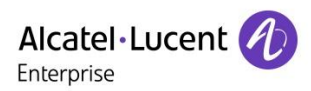

# Release Note **Myriad and Halo series Deskphone**

**TC3097 ed.02 Release R140**

# **Release Note FOR Alcatel-Lucent Enterprise Myriad and Halo series DeskPhone R140**

This document provides the configuration details required to Alcatel-Lucent Enterprise Myriad and Halo series DeskPhone R140 connecting to 3rd party SIP Server.

Revision History

Edition 2: April 23, 2024 update (version: 2.14.17.000.xxxx) Edition 1: February 8, 2024 creation of the document (version: 2.14.15.000.xxxx)

#### **Legal notice:**

www.al-enterprise.com The Alcatel-Lucent name and logo are trademarks of Nokia used under license by ALE. To view other trademarks used by affiliated companies of ALE Holding, visit: www.al-enterprise.com/en/legal/trademarks-copyright. All other trademarks are the property of their respective owners. The information presented is subject to change without notice. Neither ALE Holding nor any of its affiliates assumes any responsibility for inaccuracies contained herein. © Copyright 2024 ALE International, ALE USA Inc. All rights reserved in all countries.

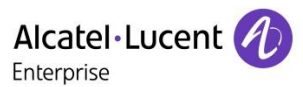

# Table of contents

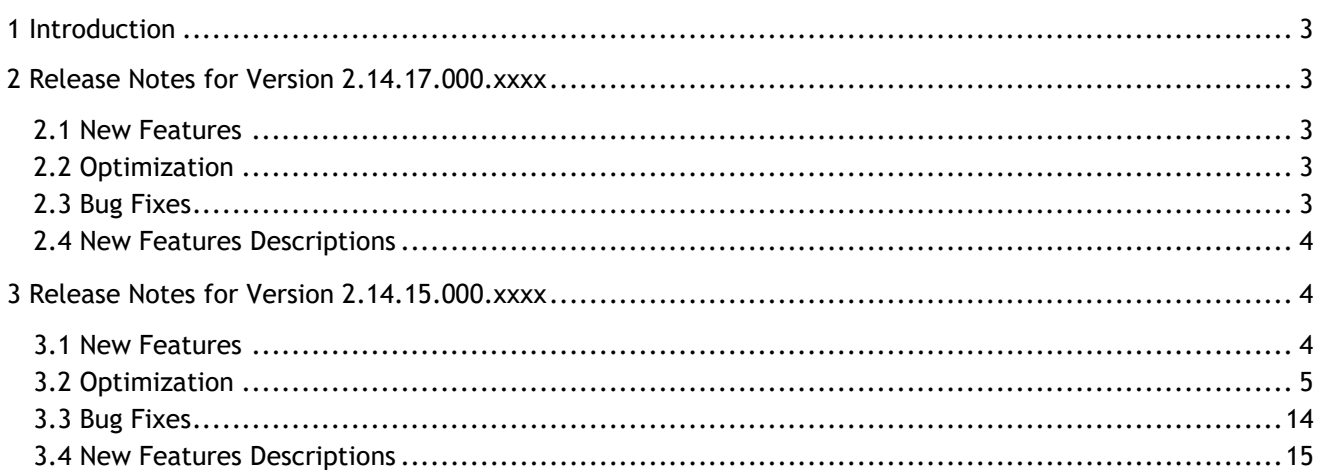

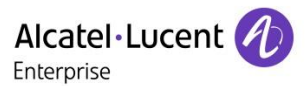

# <span id="page-2-0"></span>1 Introduction

**Firmware Version:**

M3/M5/M7: 2.14.17.000.2521 M8: 2.14.17.000.2497 H3P/H3G/H6: 2.14.17.000.2515

You can download the firmware from **- MyPortal**: [Myriad-M3-M5-M7\\_R140\\_2.14.17.000.2521](https://myportal.al-enterprise.com/a4FSZ00000A2CVV2A3) [Myriad-M8\\_R140\\_2.14.17.000.2497](https://myportal.al-enterprise.com/a4FSZ00000A2bad2AB) [Halo-H3P-H3G-H6\\_R140\\_2.14.17.000.2515](https://myportal.al-enterprise.com/a4FSZ00000A2K5b2AF)

**- ALE Device Website**:<https://www.aledevice.com/site/download>

# <span id="page-2-1"></span>2 Release Notes for Version 2.14.17.000.xxxx

### <span id="page-2-2"></span>2.1 New Features

None

### <span id="page-2-3"></span>2.2 Optimization

None

## <span id="page-2-4"></span>2.3 Bug Fixes

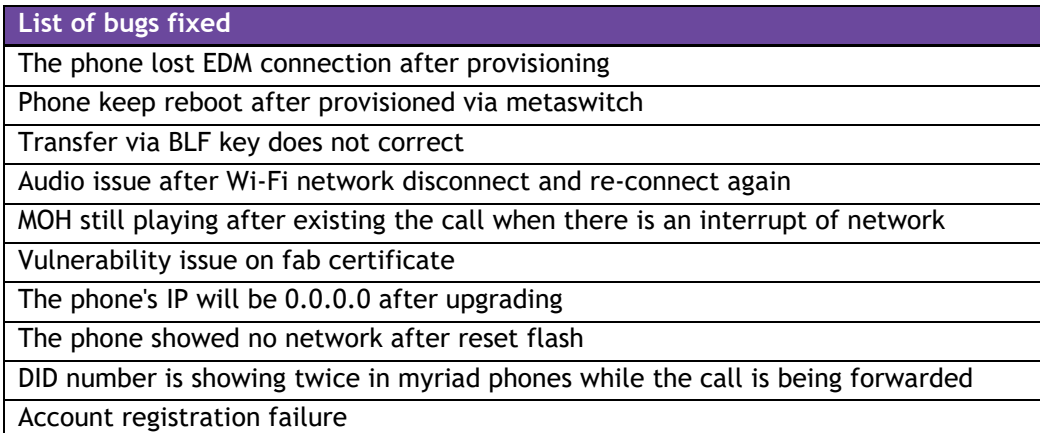

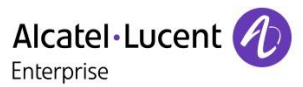

### <span id="page-3-0"></span>2.4 New Features Descriptions

None

# <span id="page-3-1"></span>3 Release Notes for Version 2.14.15.000.xxxx

### <span id="page-3-2"></span>3.1 New Features

- 1. Added support local conference manager.
- 2. Added support LDAP multi-line display support.
- 3. Added support M8 BT audio hub for PC.
- 4. Added support OpenVPN tar file import.
- 5. Added support separate wireless and wired parameters.
- 6. Added support time synchronization based on SIP signaling.
- 7. Added support new language Thai for mmi, Russian and Turkish for WEB.
- 8. Added support on-hook to transfer function.
- 9. Added support set ringtones for contacts.
- 10. Added support control to automatically generate a call park softkey on the call page.
- 11. Added support recording related functions, for file upload, automatic cleaning support.
- 12. Added support CDP.
- 13. Added support the contact template format can be csv.
- 14. Added support the different refuse code for different scenarios.
- 15. Added support port setting capability for pnp and ssh.
- 16. Added support custom tone.
- 17. Added support codec G726.
- 18. Added support call display source.
- 19. Added support customer language.

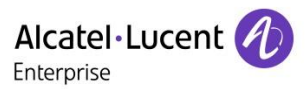

# <span id="page-4-0"></span>3.2 Optimization

### 3.2.1 Transfer optimization

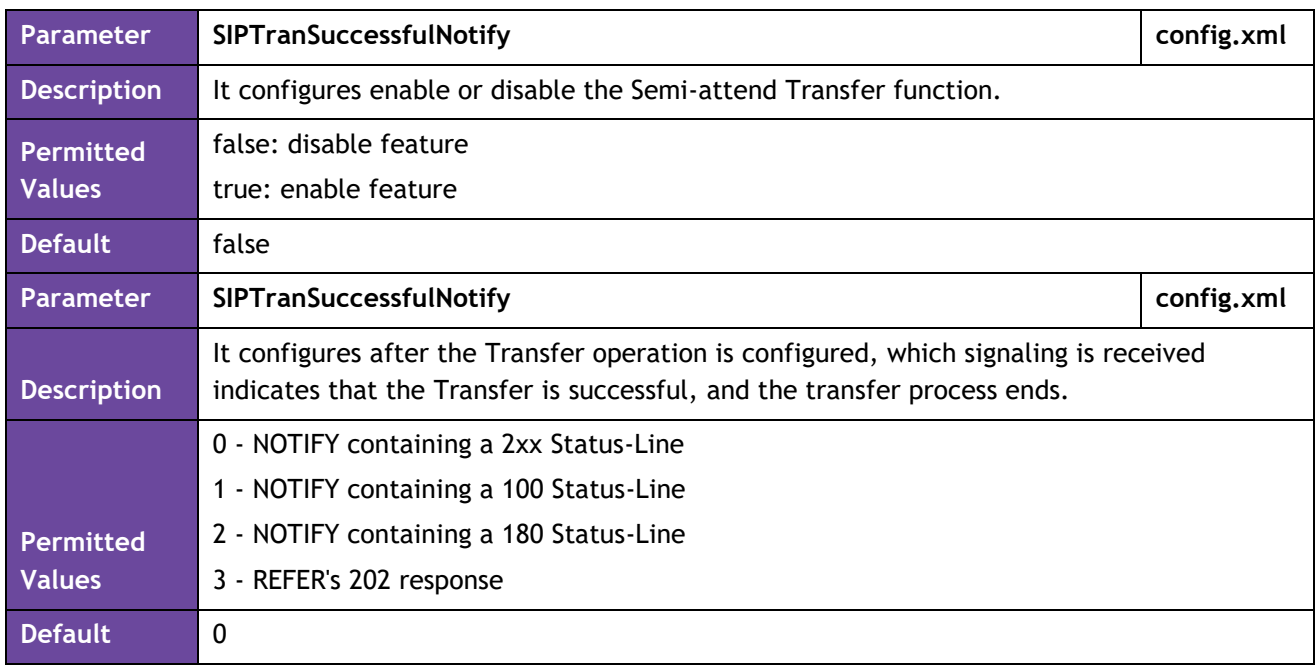

#### 3.2.2 BLF status display

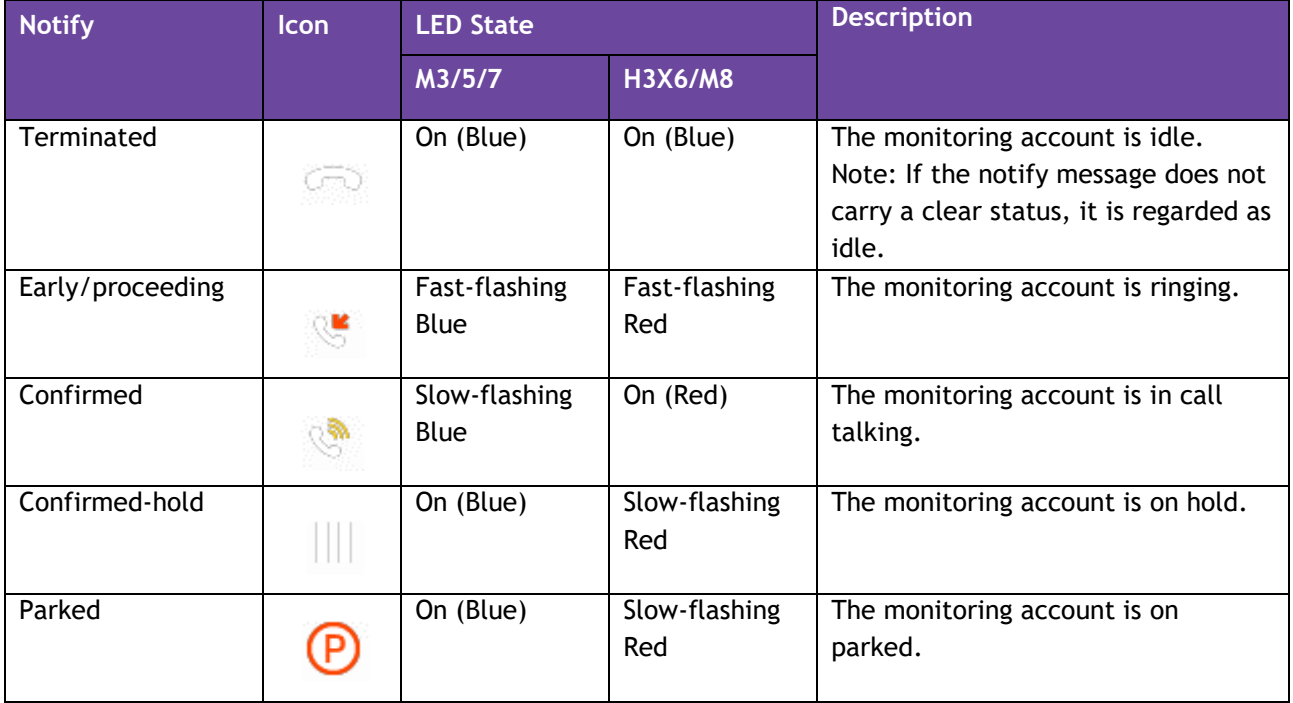

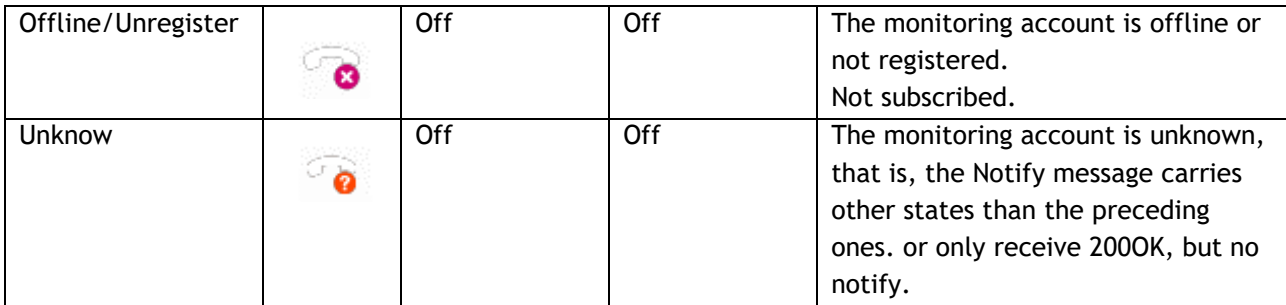

### 3.2.3 Audio delay optimization

Optimize voice creation delay for incoming calls, speed up voice creation time, and minimize audio loss during voice creation.

#### 3.2.4 Aom & blf & blf list optimization

It is optimized to support a large number of BLF on AOM to improve stability.

#### 3.2.5 OpenVPN optimization

The OpenVPN-related files include certificates (ca.crt and client.crt), key (client.key), userinfo(user.txt) and the configuration file (vpn.cnf) of the OpenVPN client.

The following table lists the unified directories of the OpenVPN certificates and key in the configuration file (vpn.cnf) for the ALE Myriad Series phones:

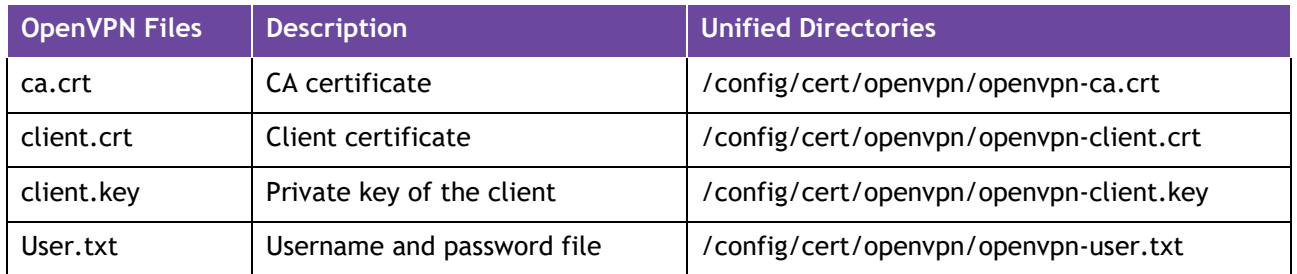

You can configure the OpenVPN feature via the Web UI path: Network  $\rightarrow$  OpenVPN for the ALE Myriad Series phones.

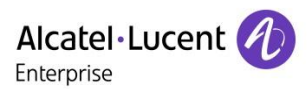

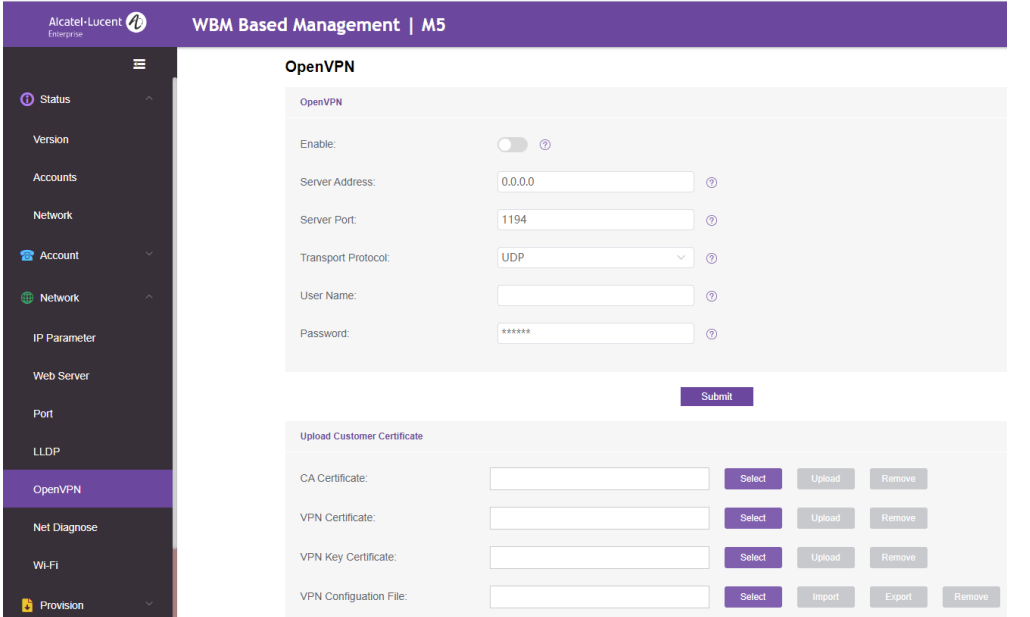

If the username and password are downloaded as an auto-p file, should use the following format:

- unix file format
- username on the first line and the password on the second line, for example:

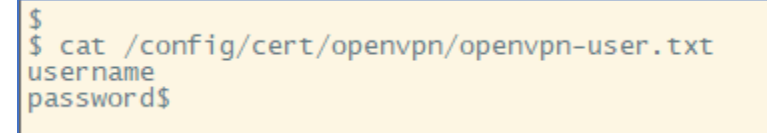

Inside the OPENVPN configuration files need to add a line: auth-user-pass /config/cert/openvpn/openvpn-user.txt

The following table lists the parameters you can use to configure openvpn.

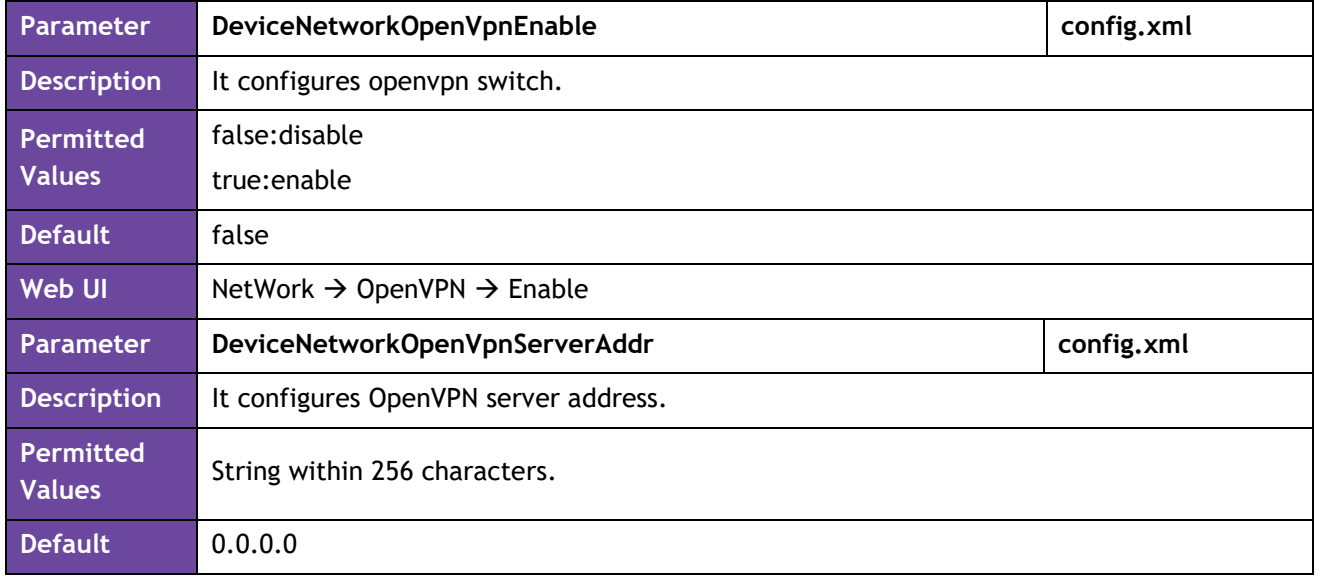

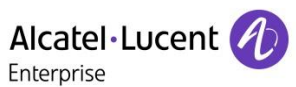

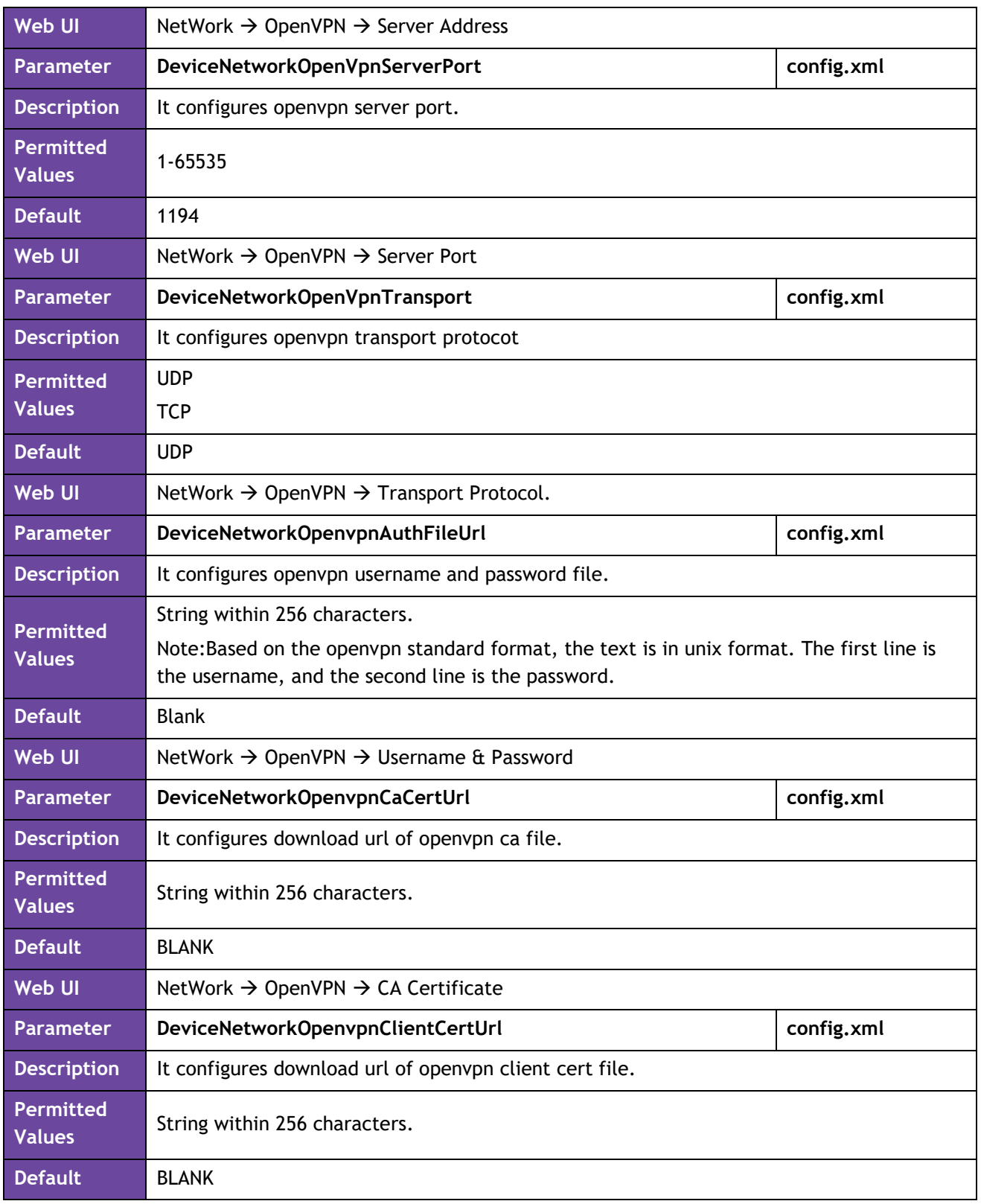

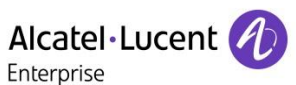

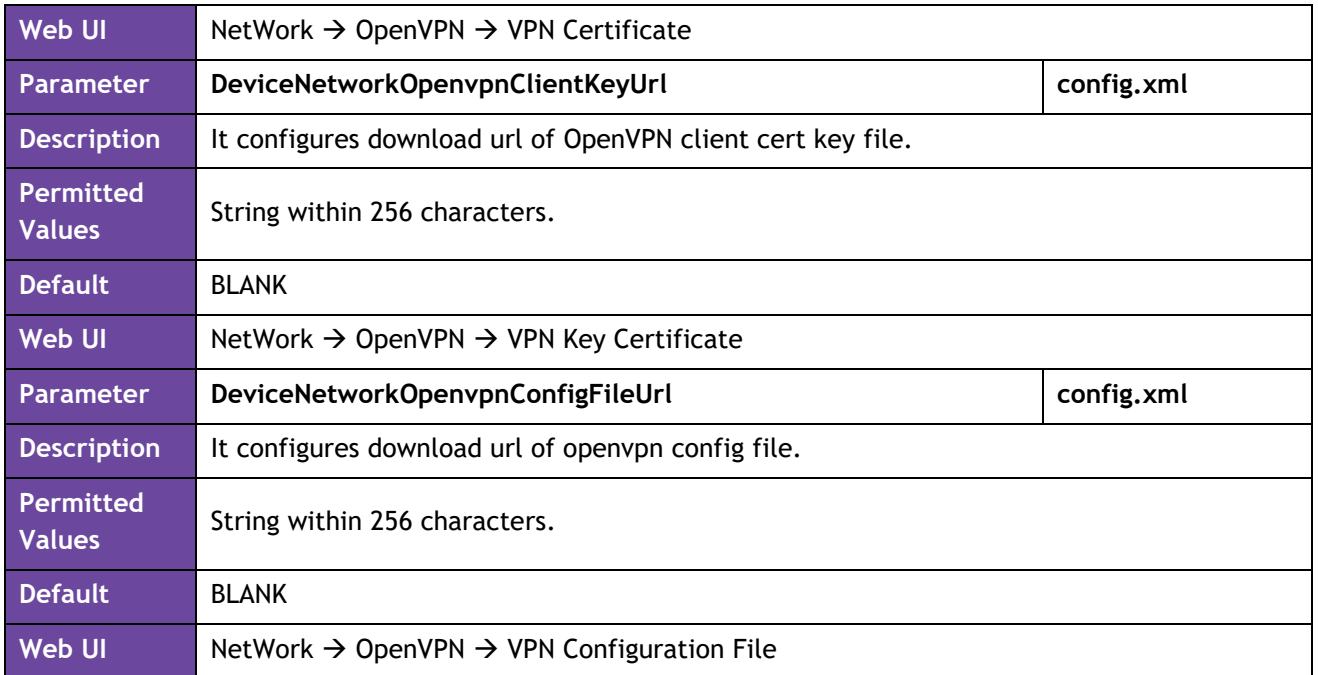

#### 3.2.6 Optimized headset button logic and enhanced experience

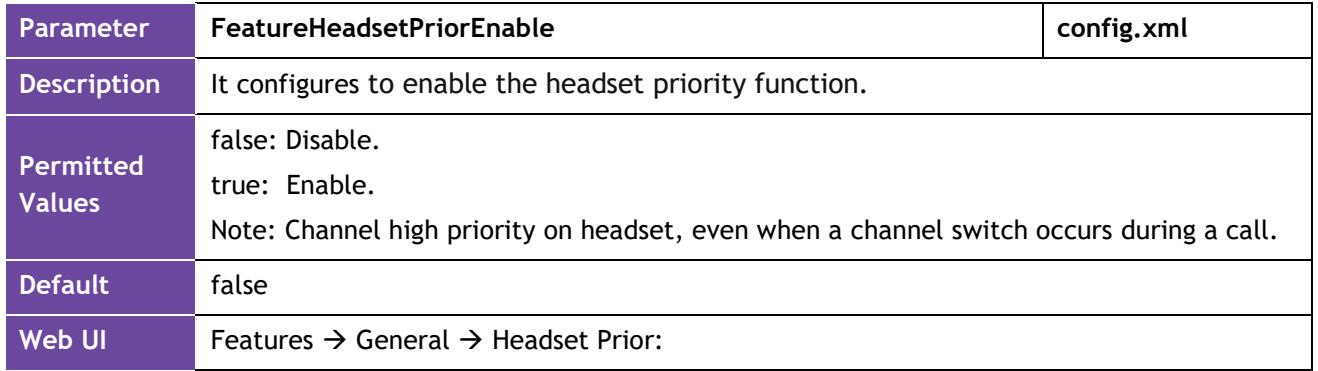

### 3.2.7 Optimized call waiting function to enable quick switching through programkey in the call interface

In R140, we have optimized the reminder of multiple calls. When there is an incoming call or talking, we will use 182 to respond to the second call when call waiting is enabled.

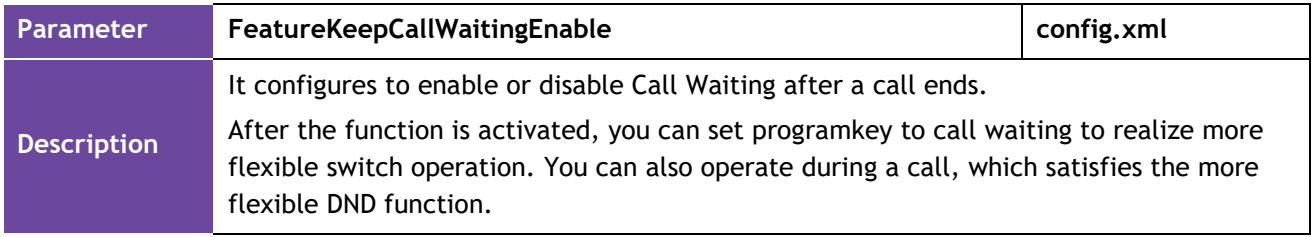

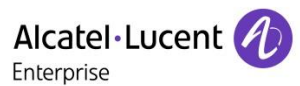

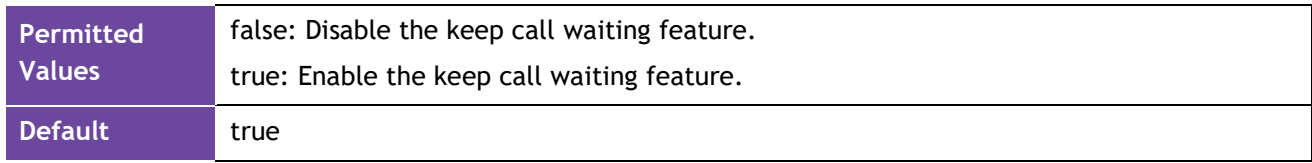

#### 3.2.8 Optimized the ring tone for automatic answering

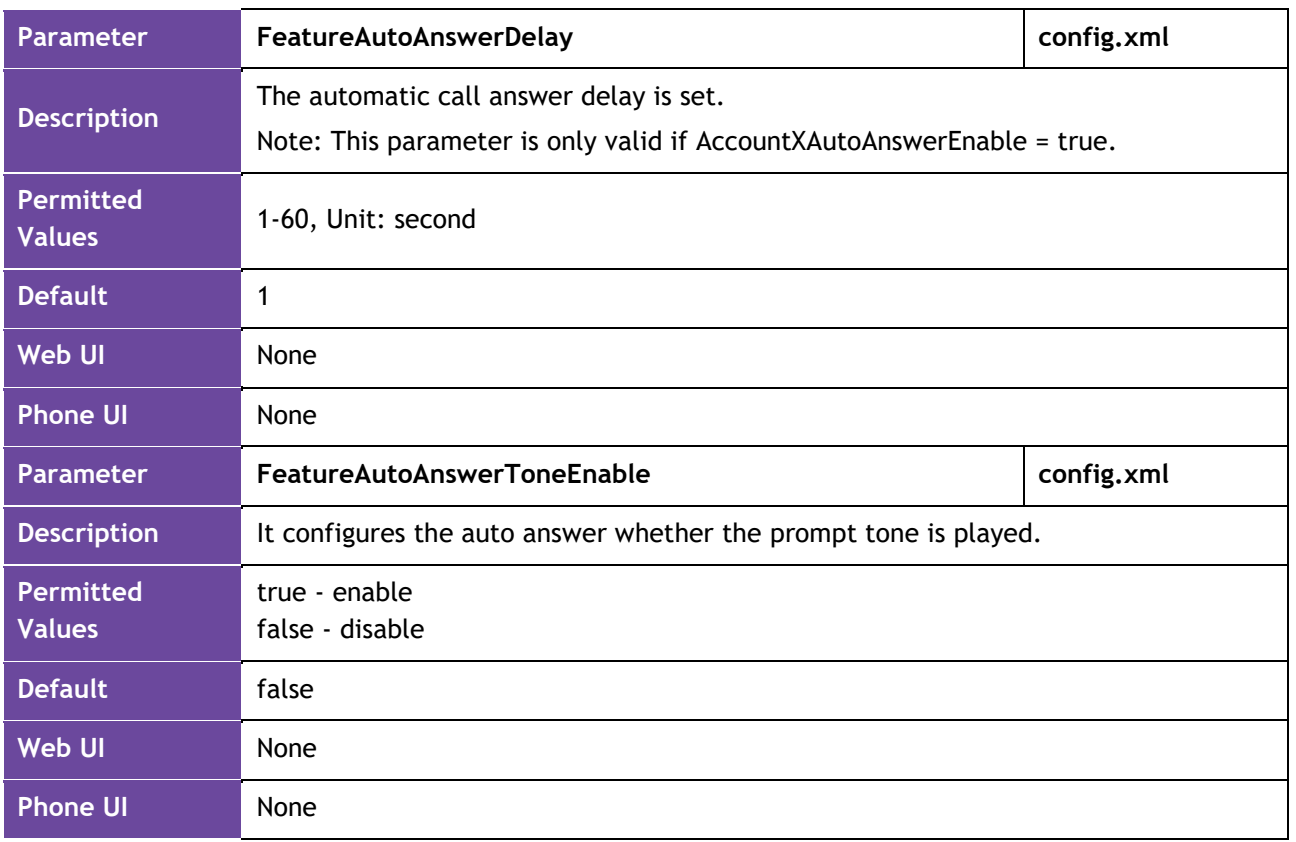

#### 3.2.9 Optimized the logic of missed call and voice mail pop-up prompts

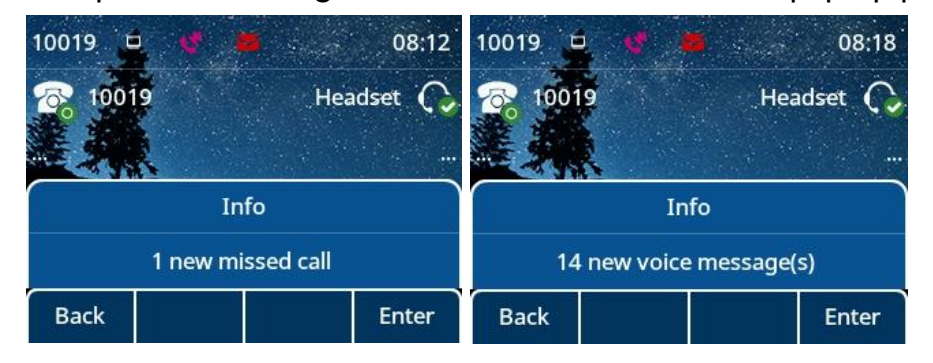

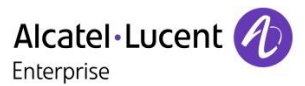

### 3.2.10 Optimized display of extended information during calls based on ldap

#### Scenario:

Employee: ALETEST1; number 10012; Position: Test Engineer. Default behavior and optimization behavior (LdapExtraDisplay set as title)

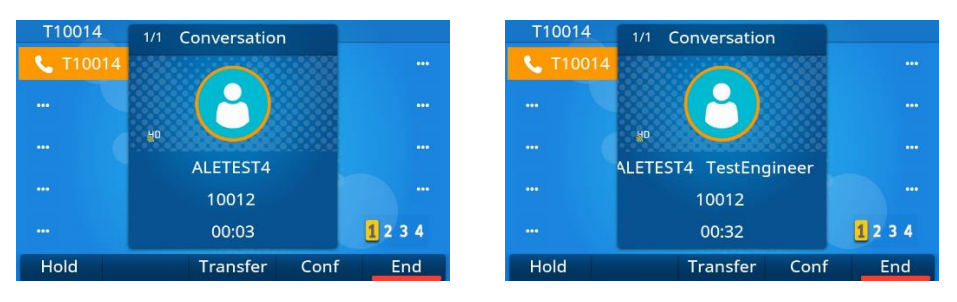

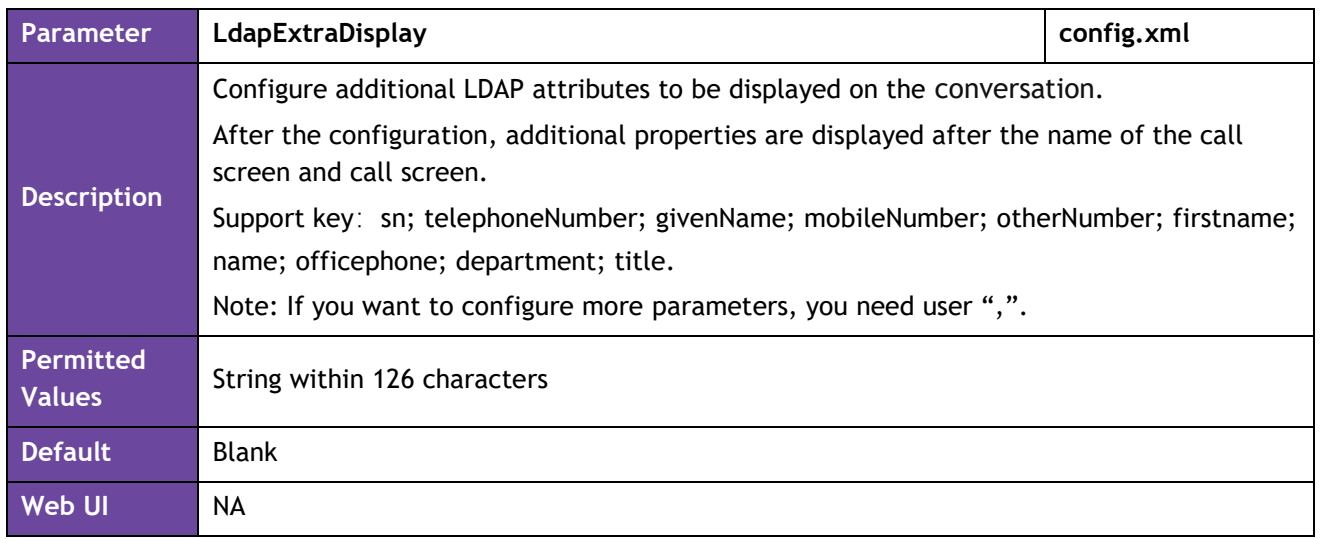

#### 3.2.11 Optimized the default account display logic

When multiple accounts are configured, you can specify the default account to set the default outgoing number and modify the display policy on home bar to display the default account information.

**Note** The phone support number 1~8 for M3/M5/M7, and 1-20 for M8.

| Parameter                  | <b>SIPDefaultAccount</b>                     | config.xml |
|----------------------------|----------------------------------------------|------------|
| <b>Description</b>         | It configures the SIP phone default account. |            |
| Permitted<br><b>Values</b> | 1 - Account 1<br>2 - Account 2               |            |

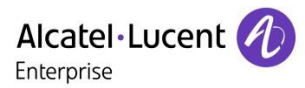

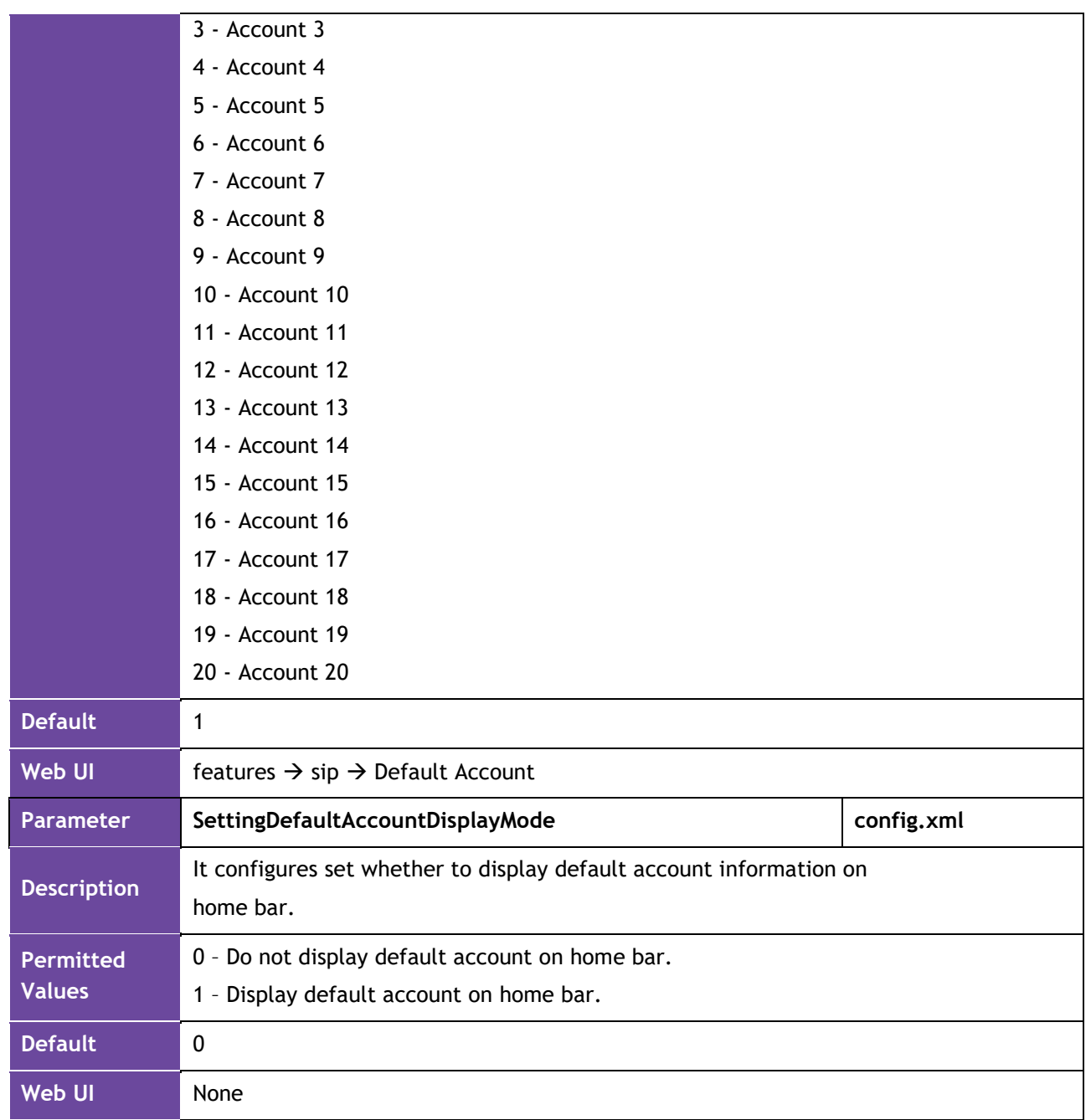

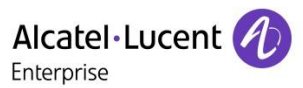

03:23 10019 03:23 Apr  $10$   $\Box$ ்ங் Headset C Headset ( 10019 10019  $1234$  $1234$ **DND** Directory **DND** Menu History Menu History Directory

The following is an example of whether the default account is displayed on home bar.

- 3.2.12 Changing the channel range of Multicast Paging to 0-25
- 3.2.13 AOM action uri optimization

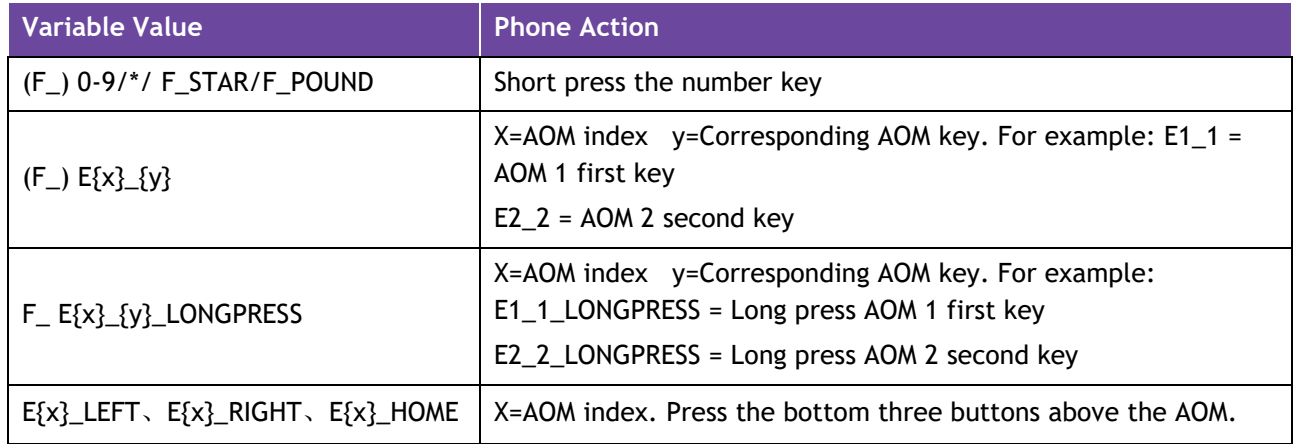

- 3.2.14 Optimize the discovery mode of Bluetooth, only in the Bluetooth interface can be discovered
- 3.2.15 Optimized USB flash drive supports NTFS format and FAT32 format

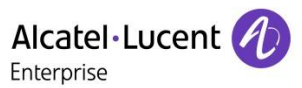

# <span id="page-13-0"></span>3.3 Bug Fixes

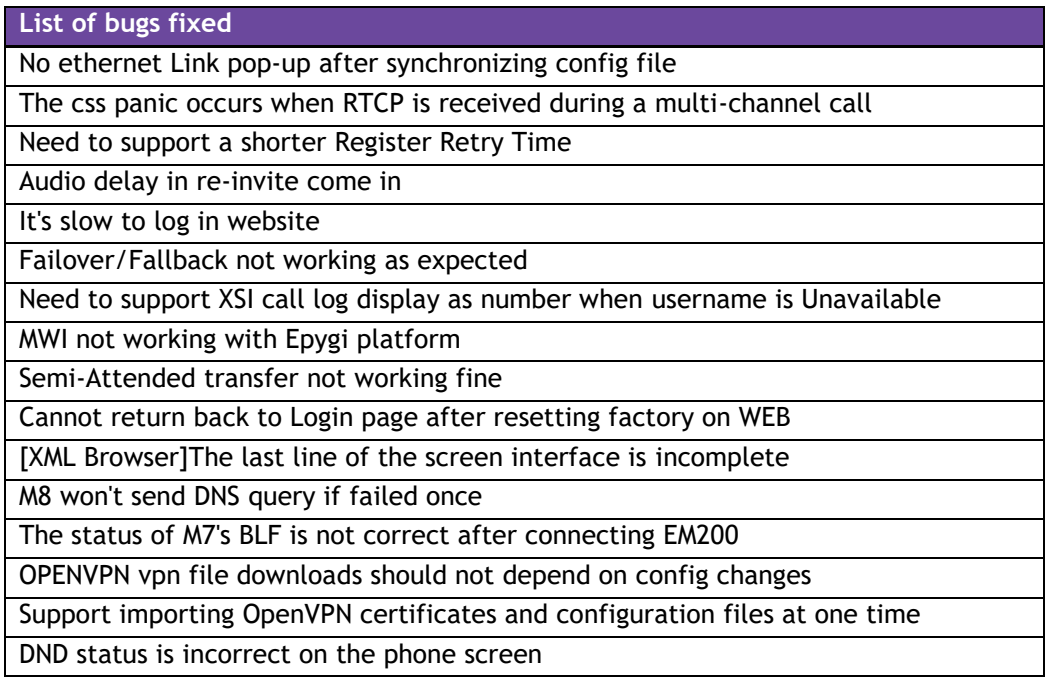

# <span id="page-14-0"></span>3.4 New Features Descriptions

### 3.4.1 Added support local conference manage

Support for local conference management capabilities, the ability to control hold and mute for each participant.

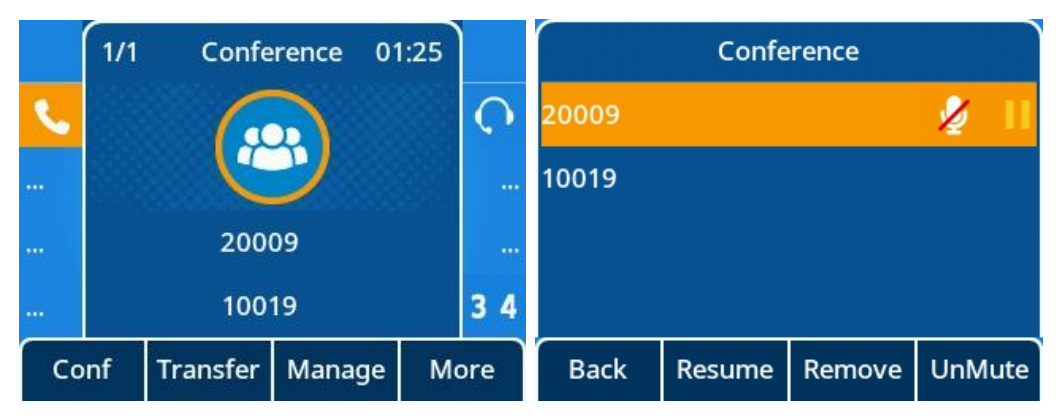

### 3.4.2 Added support LDAP multi-line display support

#### **LDAP custom call display policy**

Scenario:

Employee: ALETEST1; number 10012; Position: Test Engineer.

Default behavior and optimization behavior (LdapExtraDisplay set as title)

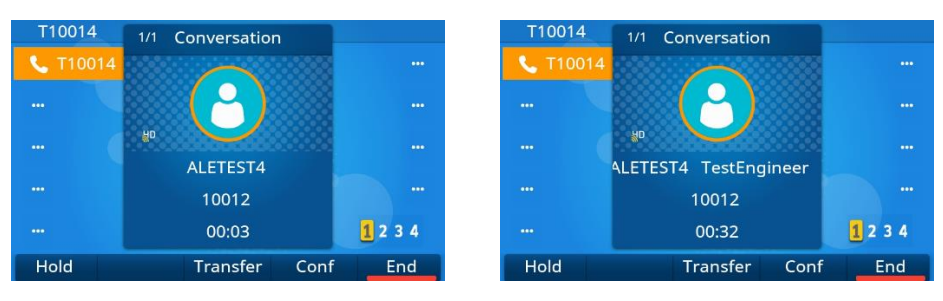

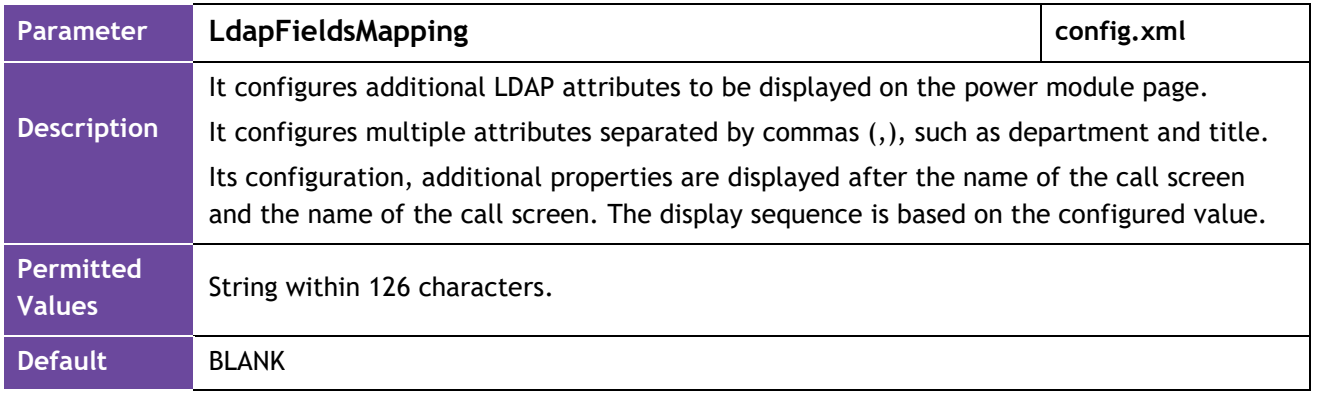

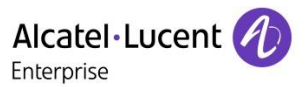

#### 3.4.3 Added support OpenVPN tar file import

#### Compressed packet mode:

You can refer to the following example, after all the files of the vpn are named according to the convention, the unified compression into a tar file, and then upload the compressed package through the autop way, you can import it at one time.

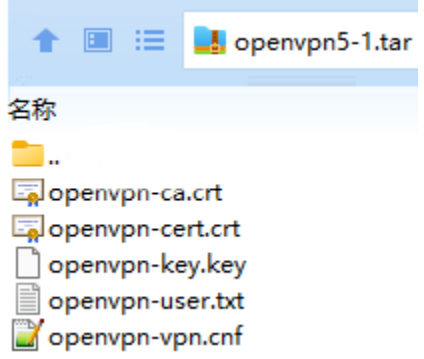

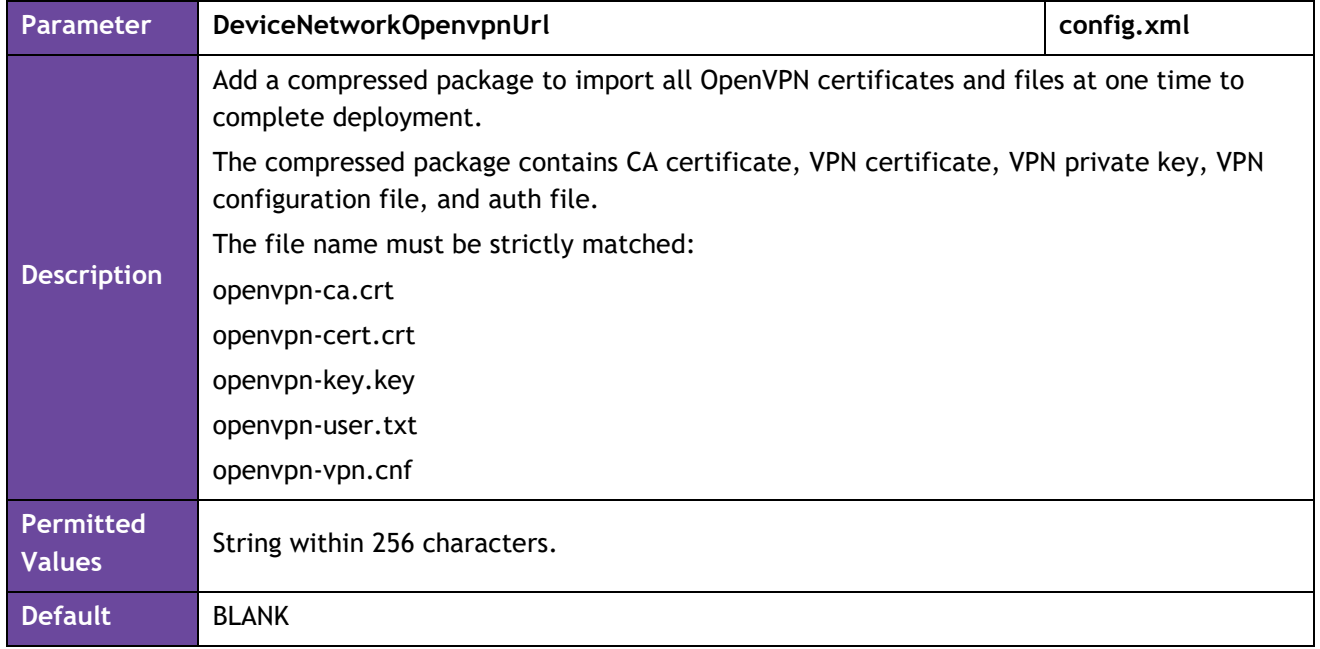

#### 3.4.4 Added support separate wireless and wired parameters

Split wired and wireless configuration parameters to suit more scenarios.

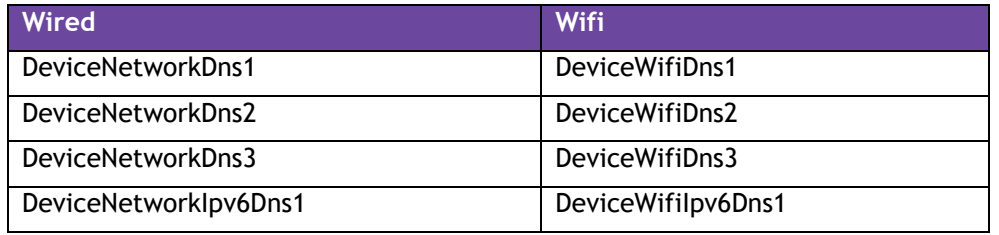

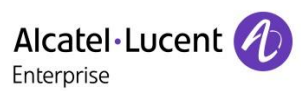

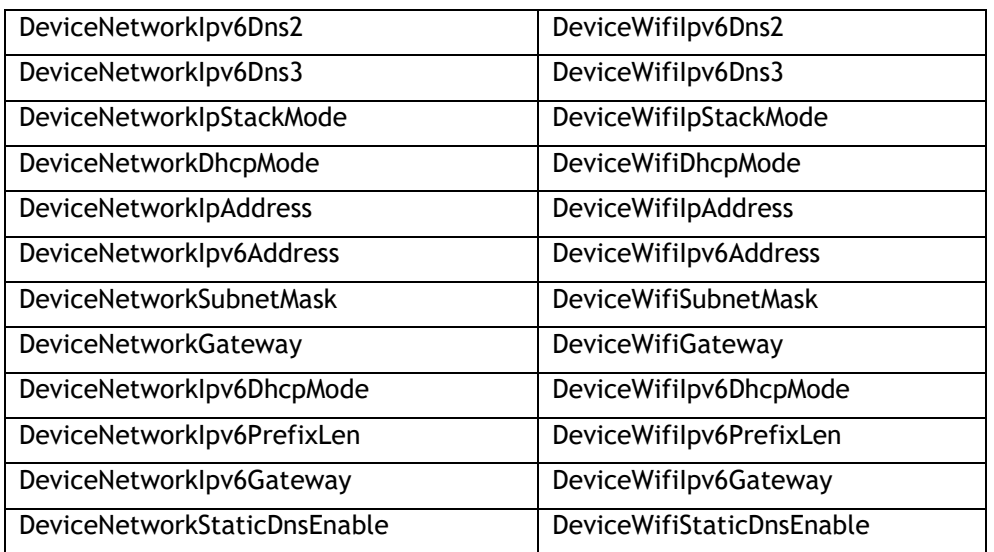

#### 3.4.5 Added G726 codec support for M3/M5/M7/M8/H3X6

Added M3/M5/M7/M8/H3X6 support for the G726 codec.

#### 3.4.6 Added support time synchronization based on SIP signaling

In addition to NTP synchronization time, we also added support for SIP signaling time synchronization. The phone used the time in sip signaling as the time to be synchronized through the 200 OK carried by the corresponding date header field returned by the server during registration.

The following table lists the parameters you can use to configure the NTP.

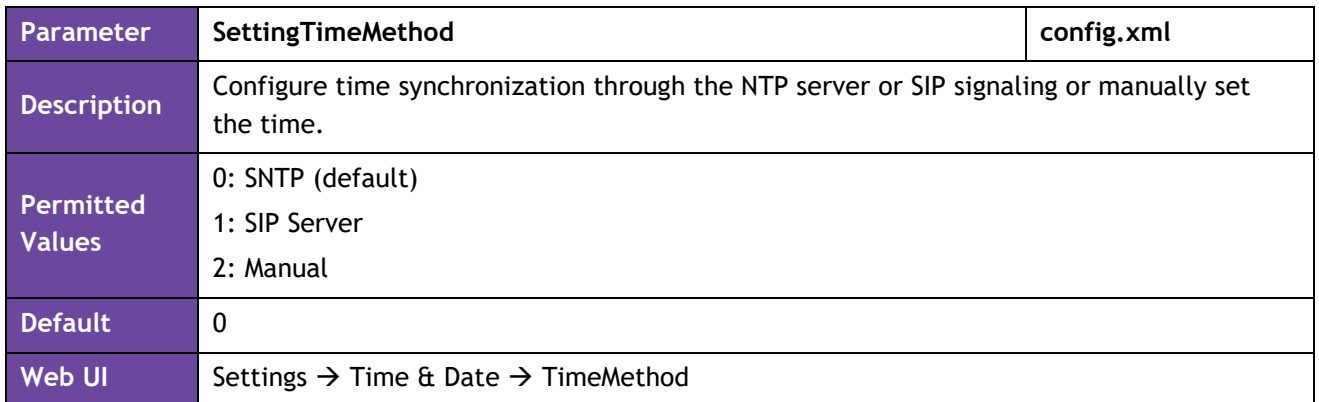

#### 3.4.7 Added support new language Thai for MMI, Russian and Turkish for WBM

#### 3.4.8 Added support on-hook to transfer function

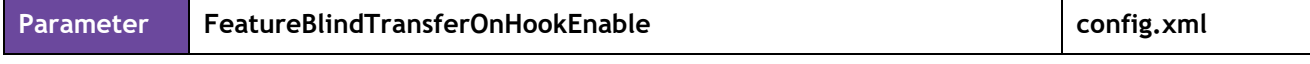

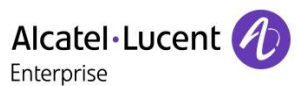

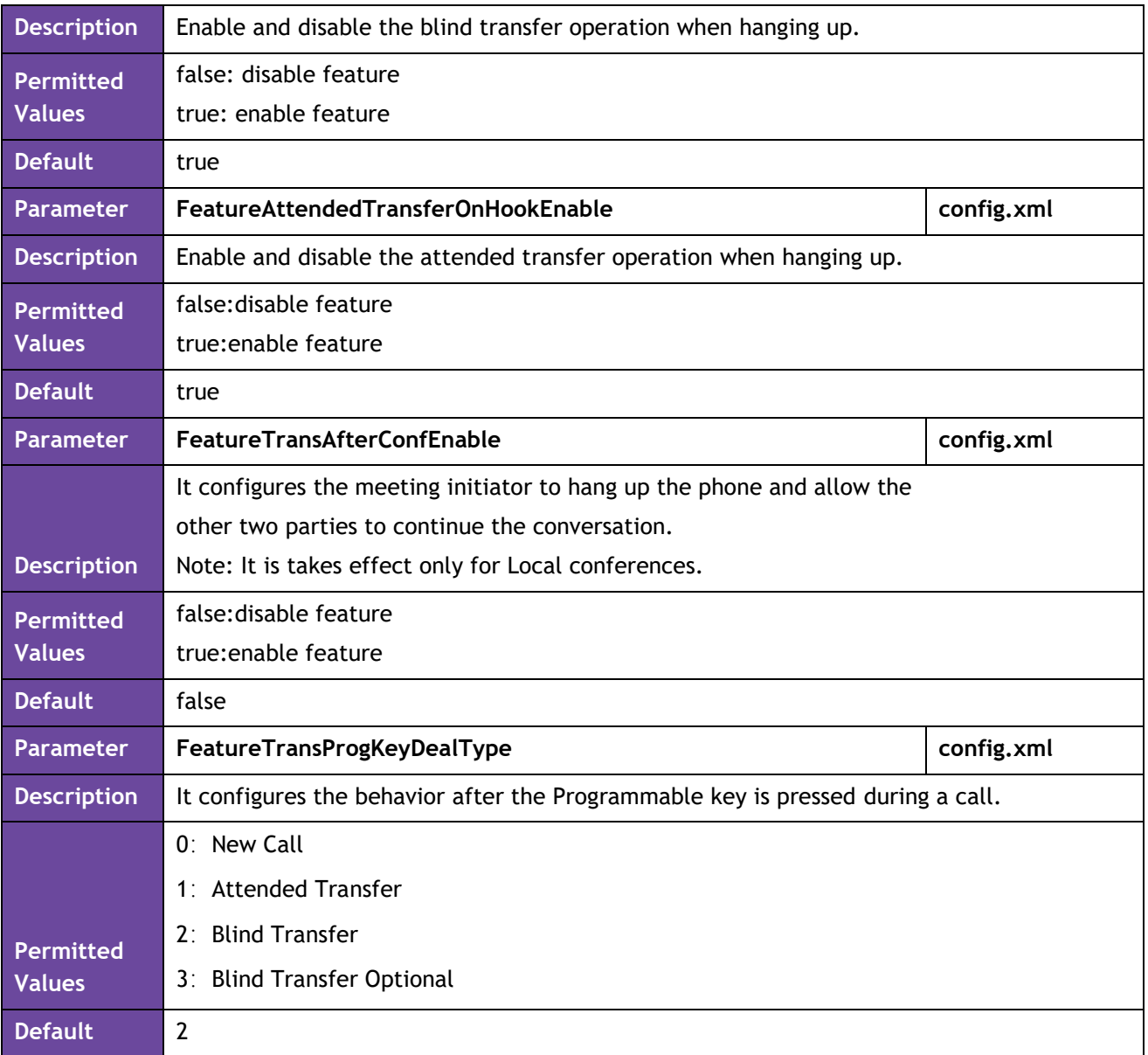

**Option Transfer call**: When DUT configuration FeatureTransProgKeyDealType = 3, call press BLF key, pop-up function selection interface (does not affect the current call status), can use the direction key + the Select (OK) key choose corresponding call operation; Or click Cancel (C key) to exit the selection screen and return to the call screen (Hard keys for other functions do not take effect).

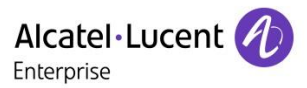

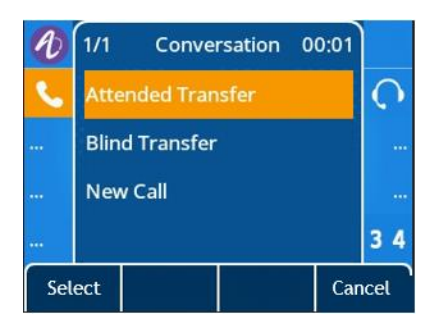

### 3.4.9 Added support set ringtones for contacts

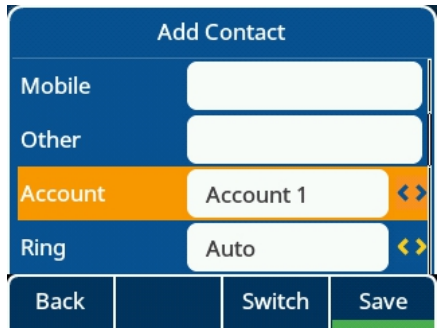

### 3.4.10 Added support control to automatically generate a call park softkey on the call page

Call Park configuration and interface show

You configure information about the prefabricated call park or retrieve park on the following page:

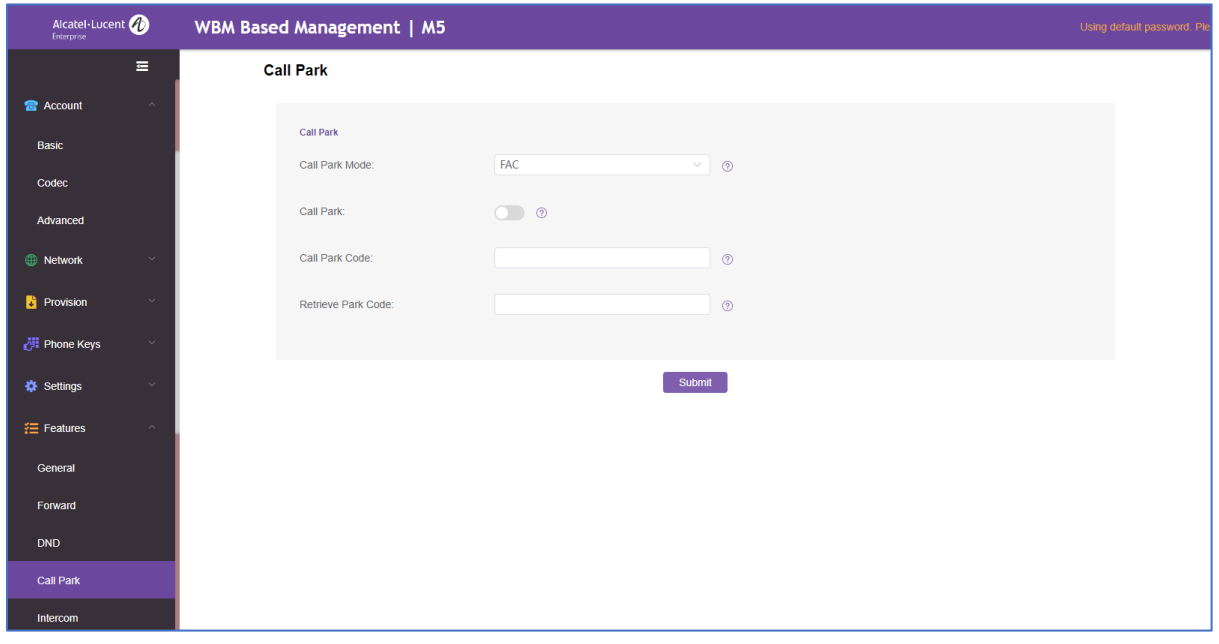

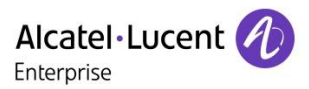

• Configure FeatureCallParkEnable is true:

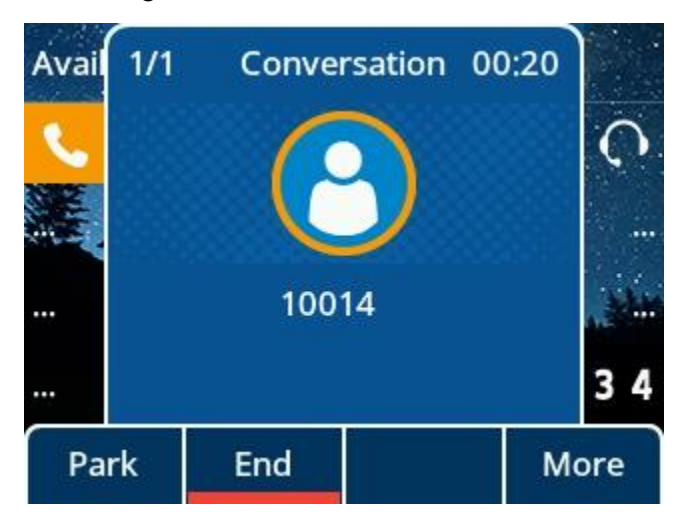

• Configure FeatureCallParkEnable is false:

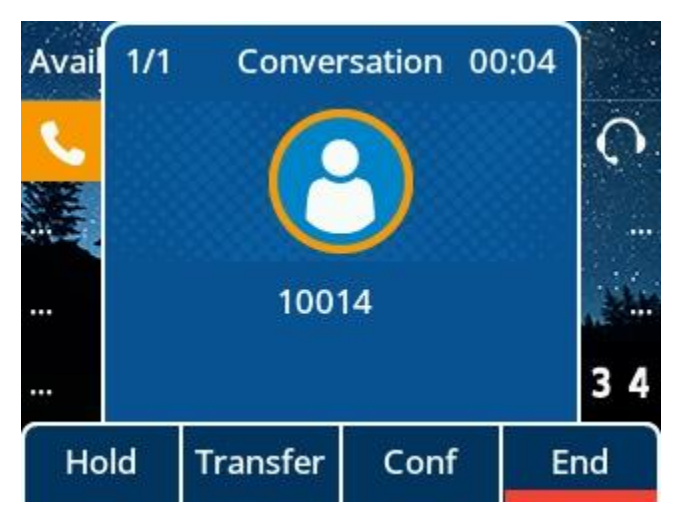

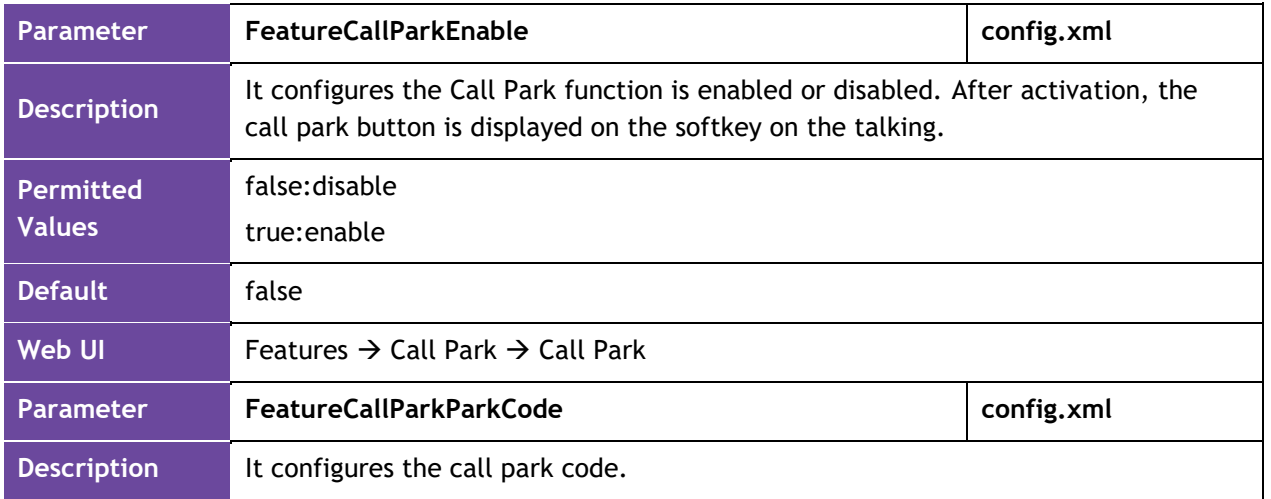

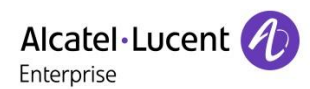

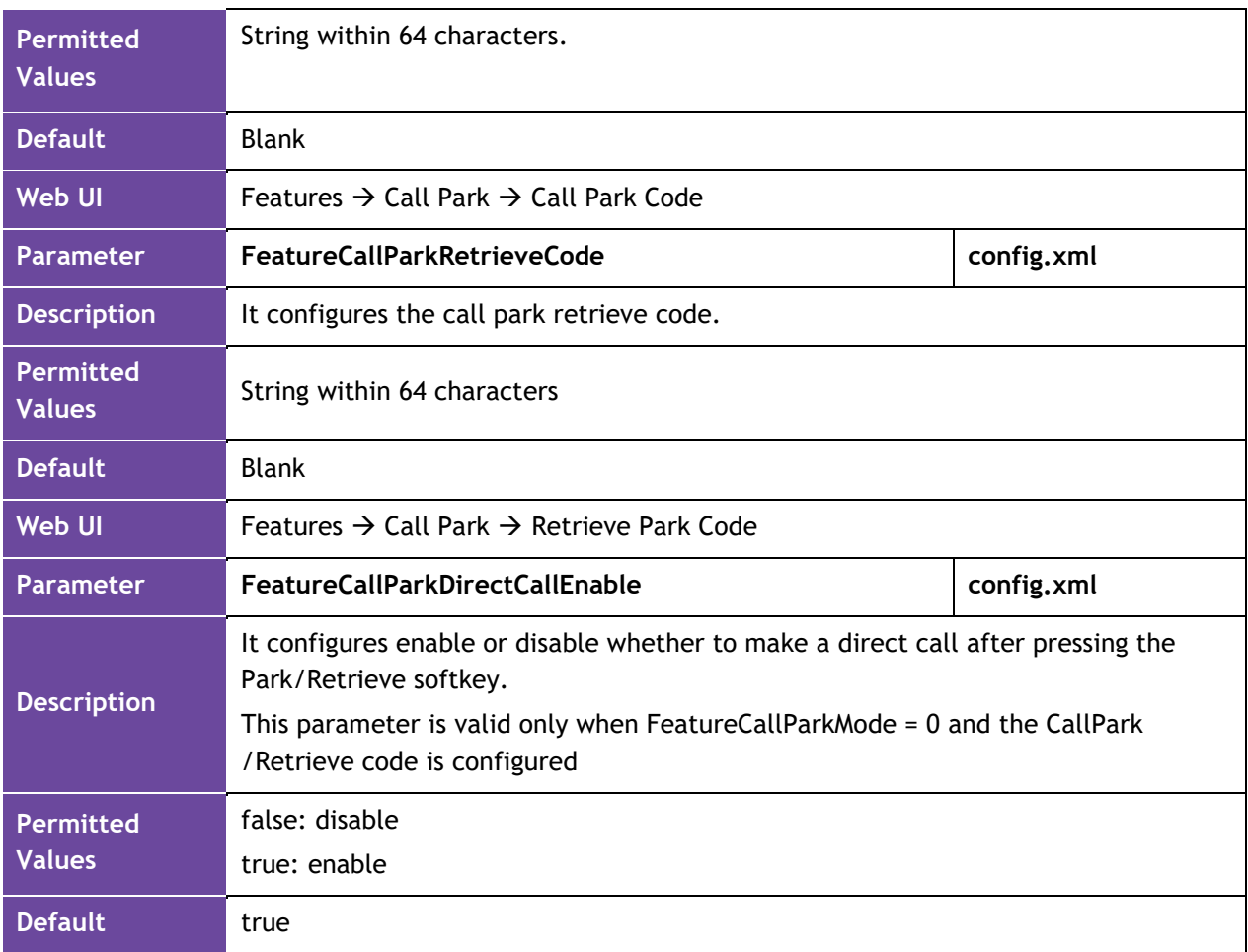

### 3.4.11 Added support recording related functions, for file upload, automatic cleaning support

ALE phones support manual recording during a call or automatic recording once the call is set up.

Before recording, ensure that the USB disk has been connected to the IP phone. This is for devices that have USB A ports on them. Currently, support FAT32 and NFTS format. Supports a maximum of 64 GB memory space.

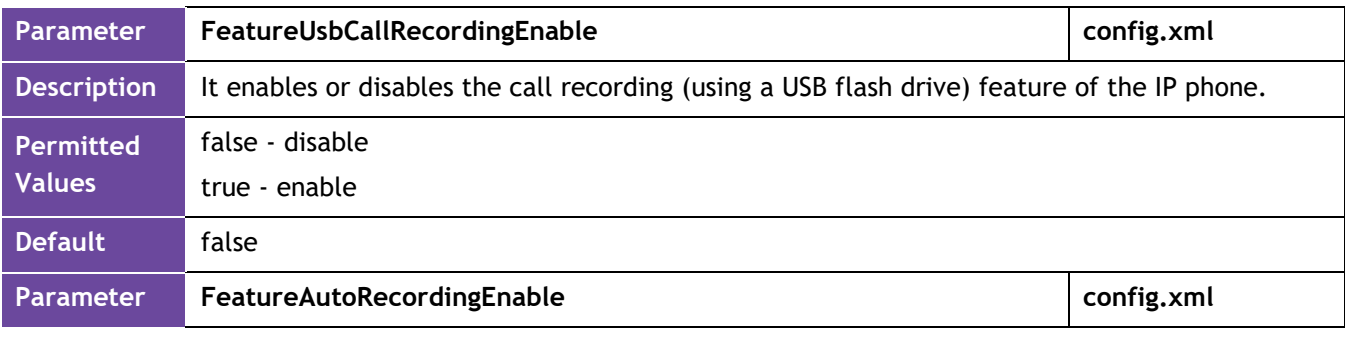

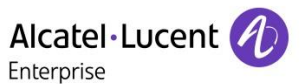

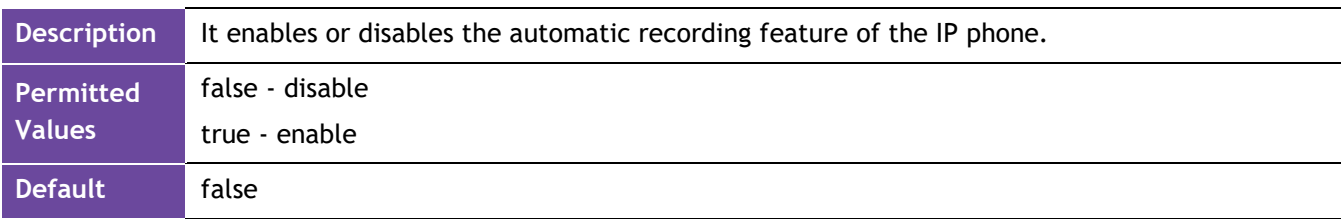

ALE phones support backup recording file to server.

After the upload function is enabled, the phone can use http or https to upload files using put or post to back up files to the server. It also supports automatic upload and manual upload for easy operation.

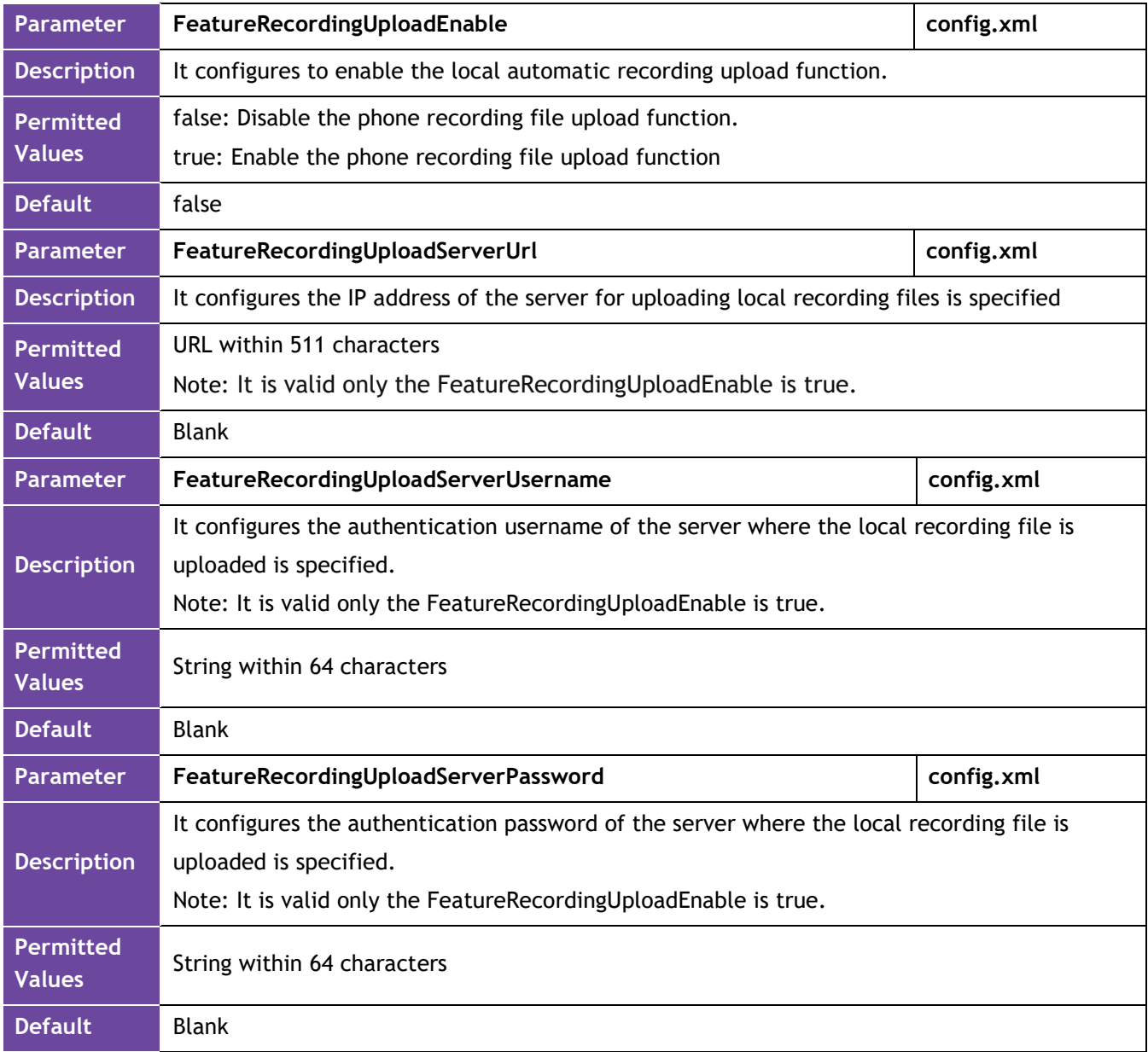

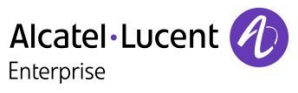

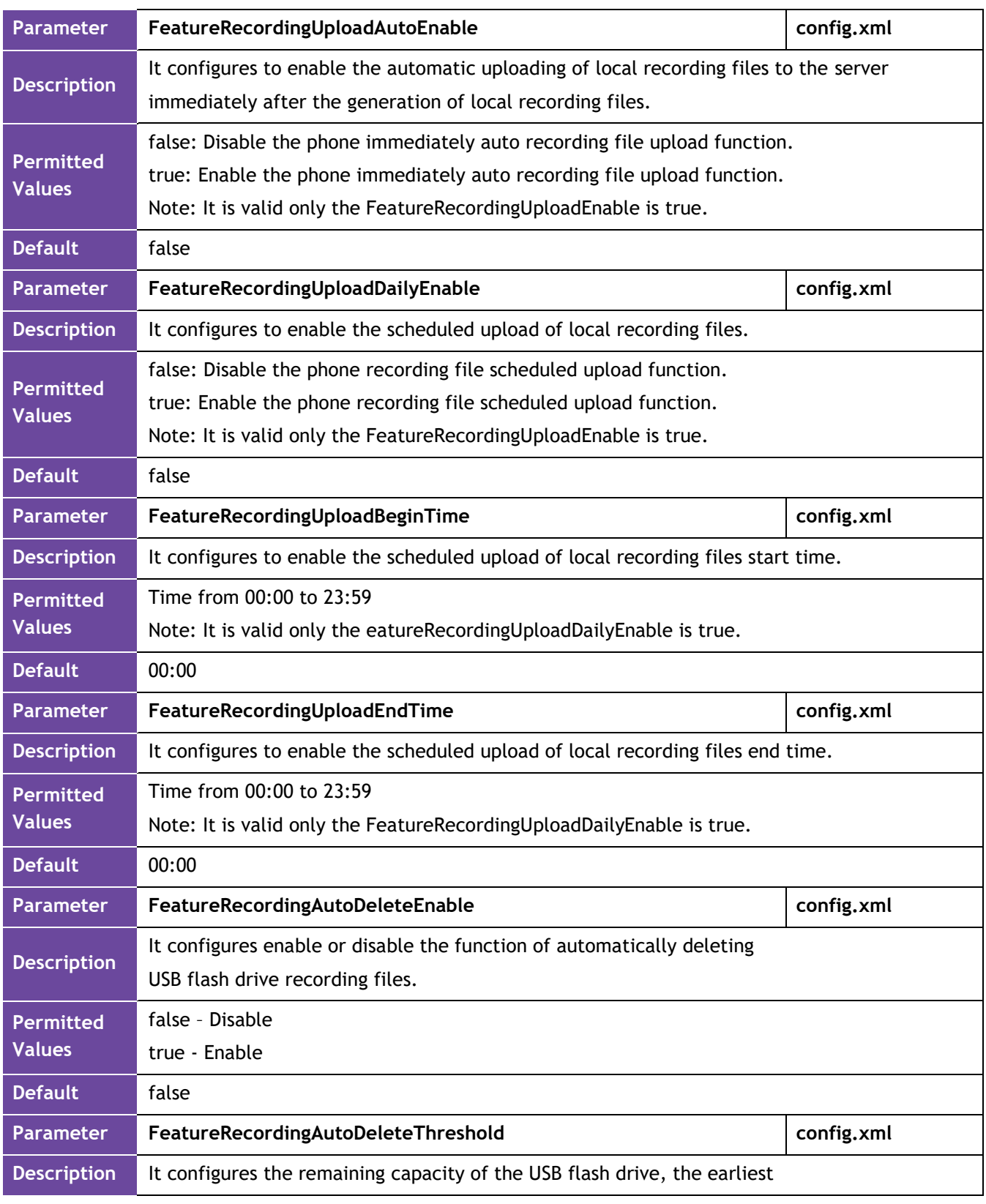

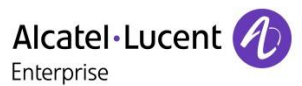

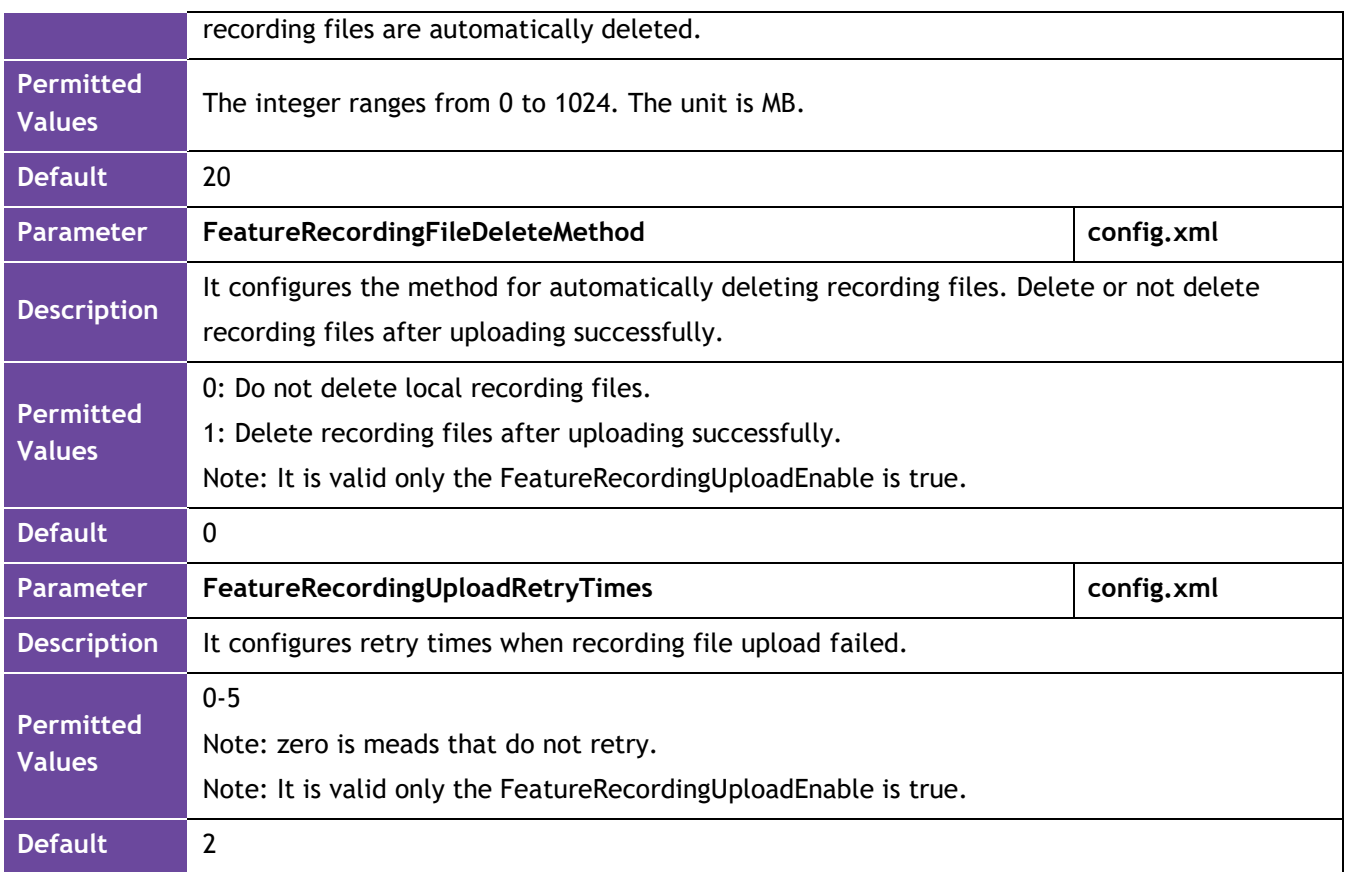

When you insert the USB drive, you can see a USB directory appears under the Menu item. This directory can access the recording files generated during your call.

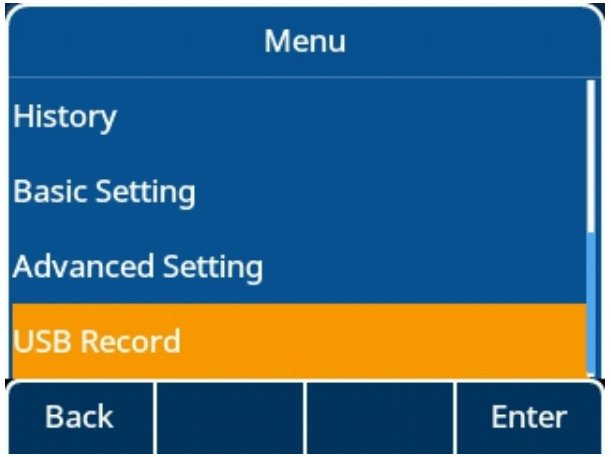

On this screen, you can view the recording file in wav format. The recording file contains the call time and the called and called account information as the file name.

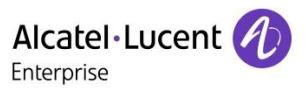

ALE Phones maximum of 1000 entries are supported.

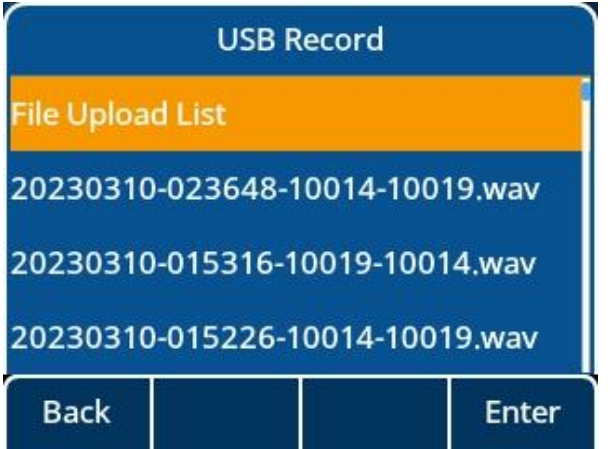

When you select the relevant recording information, we can see that softkey supports delete, details, and play functions.

• You press "Delete" key to delete a record.

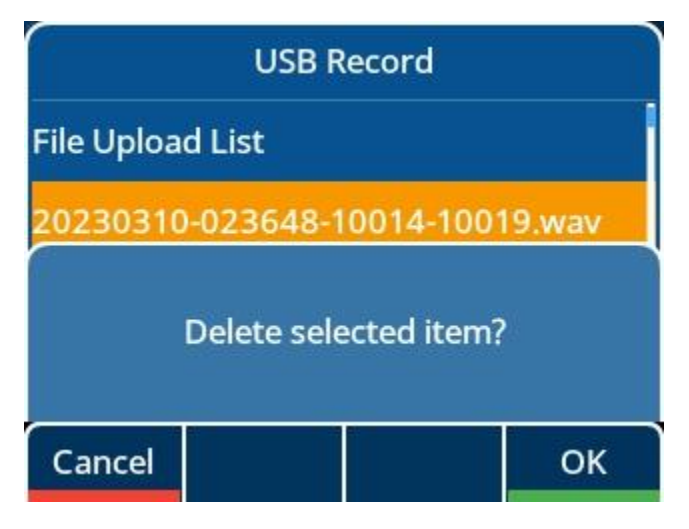

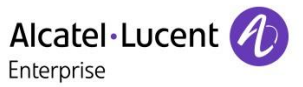

• You can press "Option" key to view more option information, for example: Delete all, Upload, Detail……

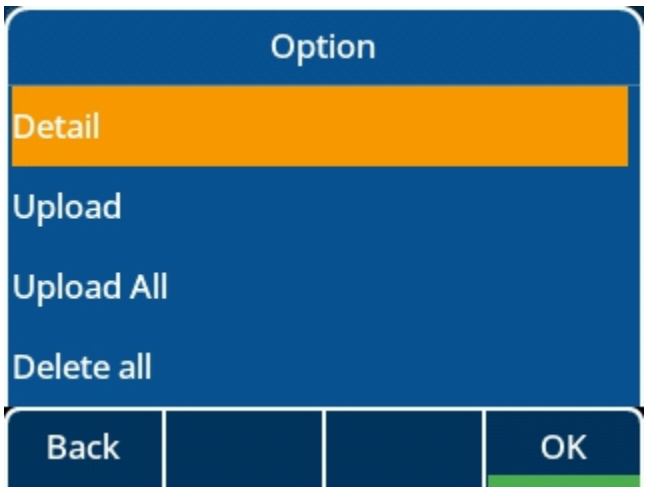

• You can press "Play" to play record file.

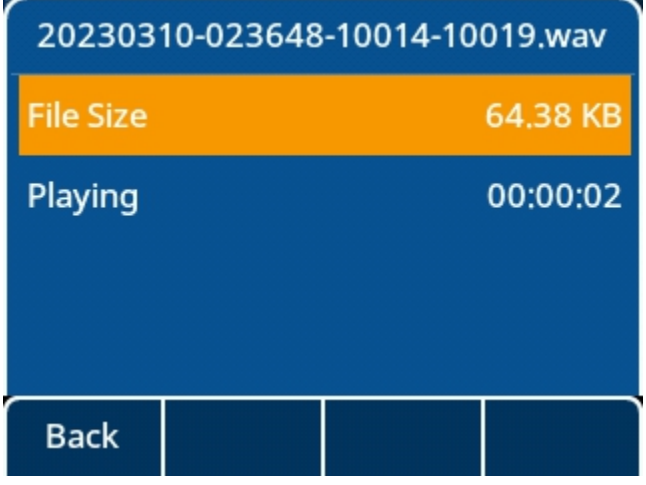

• The "File Upload List" will tell you success or fail the record file upload to server.

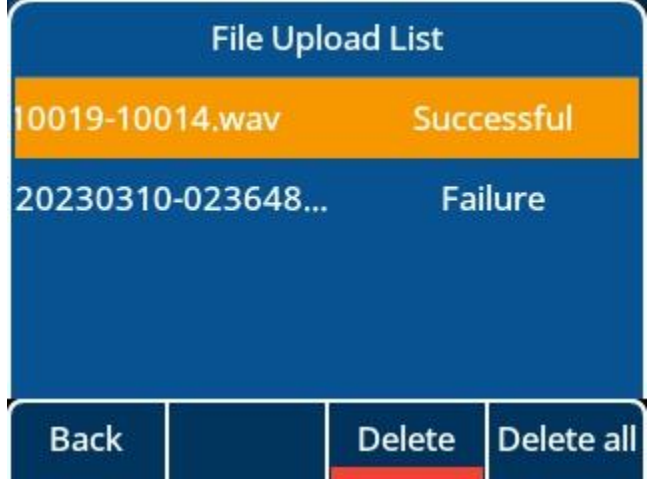

ALE Myriad and Halo series Deskphone – Release R140 **Release Note for ALE Myriad and Halo series Deskphone R140** © Copyright 2024 ALE International, ALE USA Inc. page 26/37

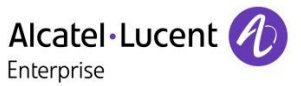

• If the upload takes a while, you can see an upload icon in idle, indicating that the upload is in progress.

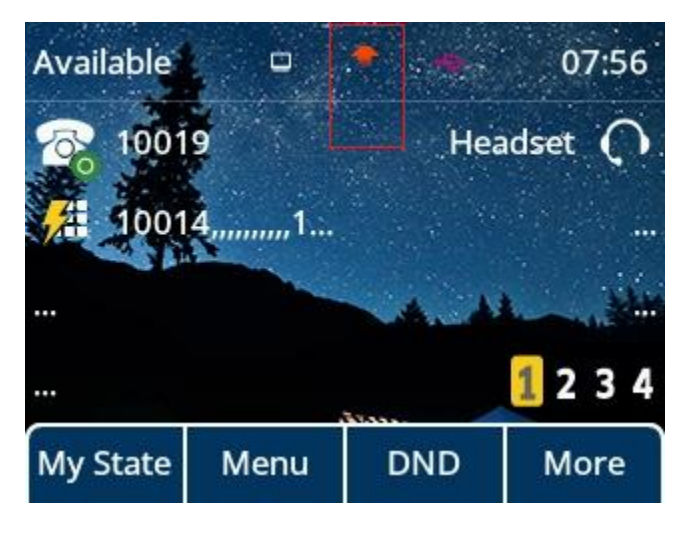

#### 3.4.12 Added support CDP

Cisco Discovery Protocol (CDP) is a private binary-layer networking protocol developed by Cisco. It is automatically loaded by most Cisco devices upon startup. By using CDP, Cisco devices can share information such as operating system software version, device identifiers, address tables, port identifiers, and performance metrics among themselves and their direct connected devices.

Like HP's LLDP and Huawei/H3C's NDP protocols, CDP uses a set of rules and filters to discover and enumerate all network devices on the local network. The main difference between CDP and these other protocols is that CDP provides a more private and secure way to discover and enumerate network devices on a local network.

In addition to the direct sharing of device information, CDP also supports the discovery of other network devices. When a device is connected to a network, it notifies the local device of the presence of other network devices and allows the local device to discover these devices. This allows for a more seamless and secure network operation.

Overall, CDP is a powerful networking protocol that allows Cisco devices to work together more seamlessly and securely on the local network.

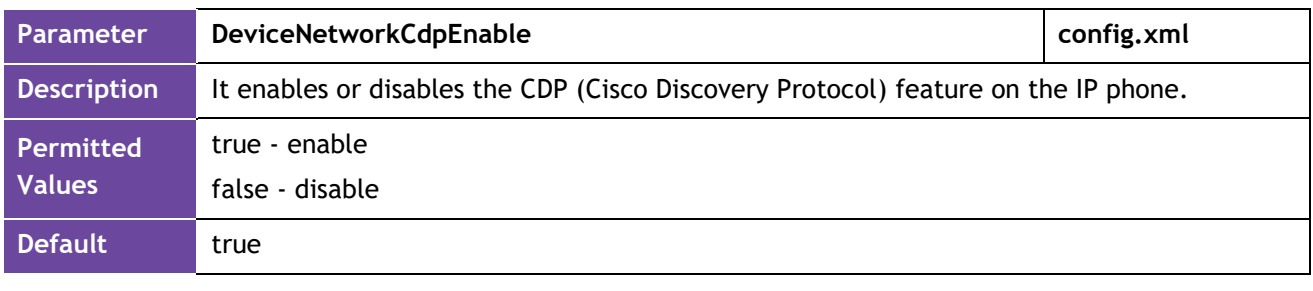

The following table lists the parameters you can use to configure CDP.

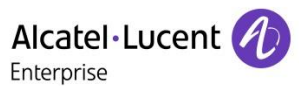

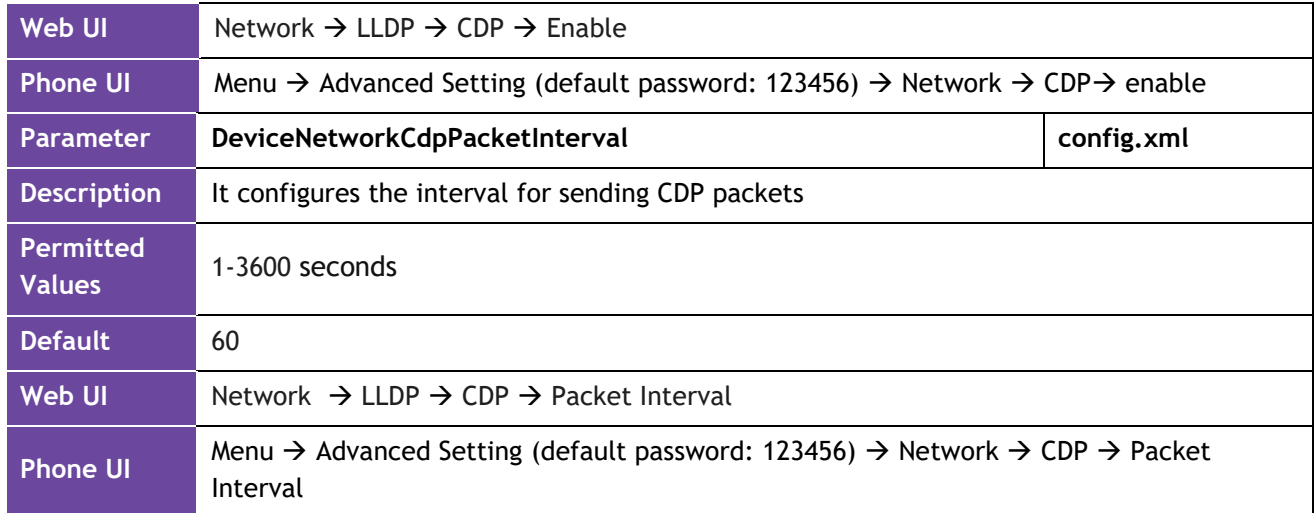

#### The WBM interface:

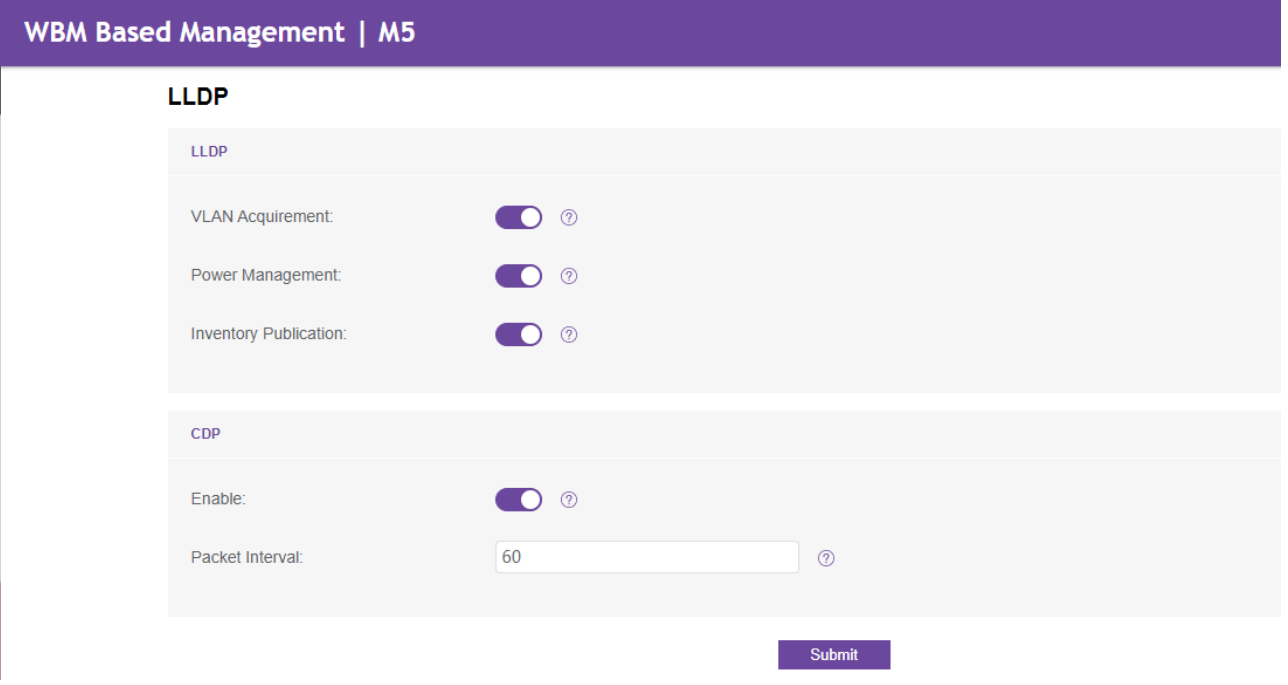

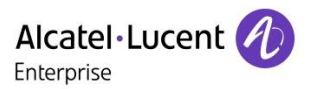

The MMI interface:

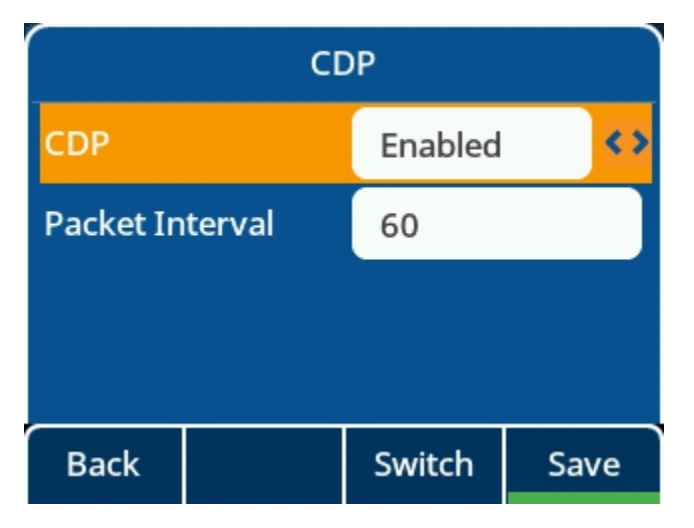

#### 3.4.13 Added support the contact template format can be csv

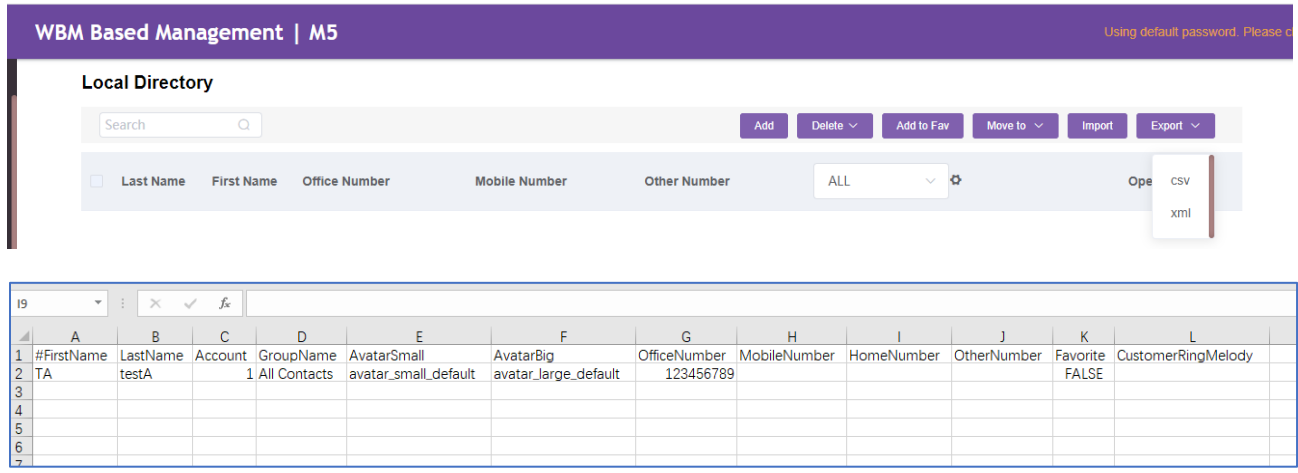

#### 3.4.14 Added support the different refuse code for different scenarios

When traffic is busy in different scenarios, ALE phones can customize refused code in different scenarios so that the peer end can receive customized information.

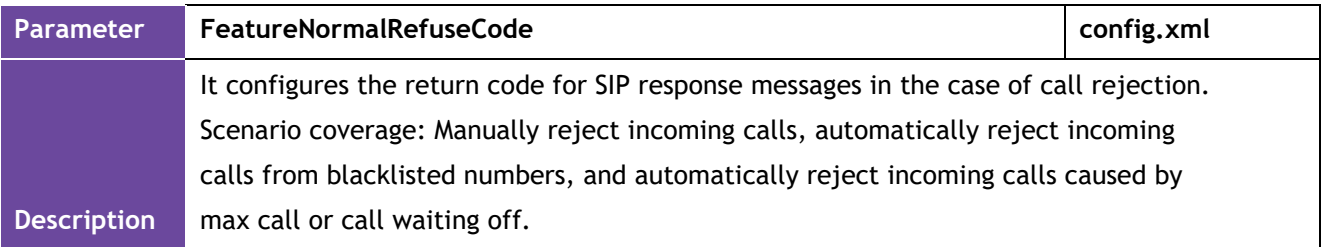

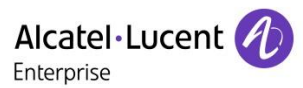

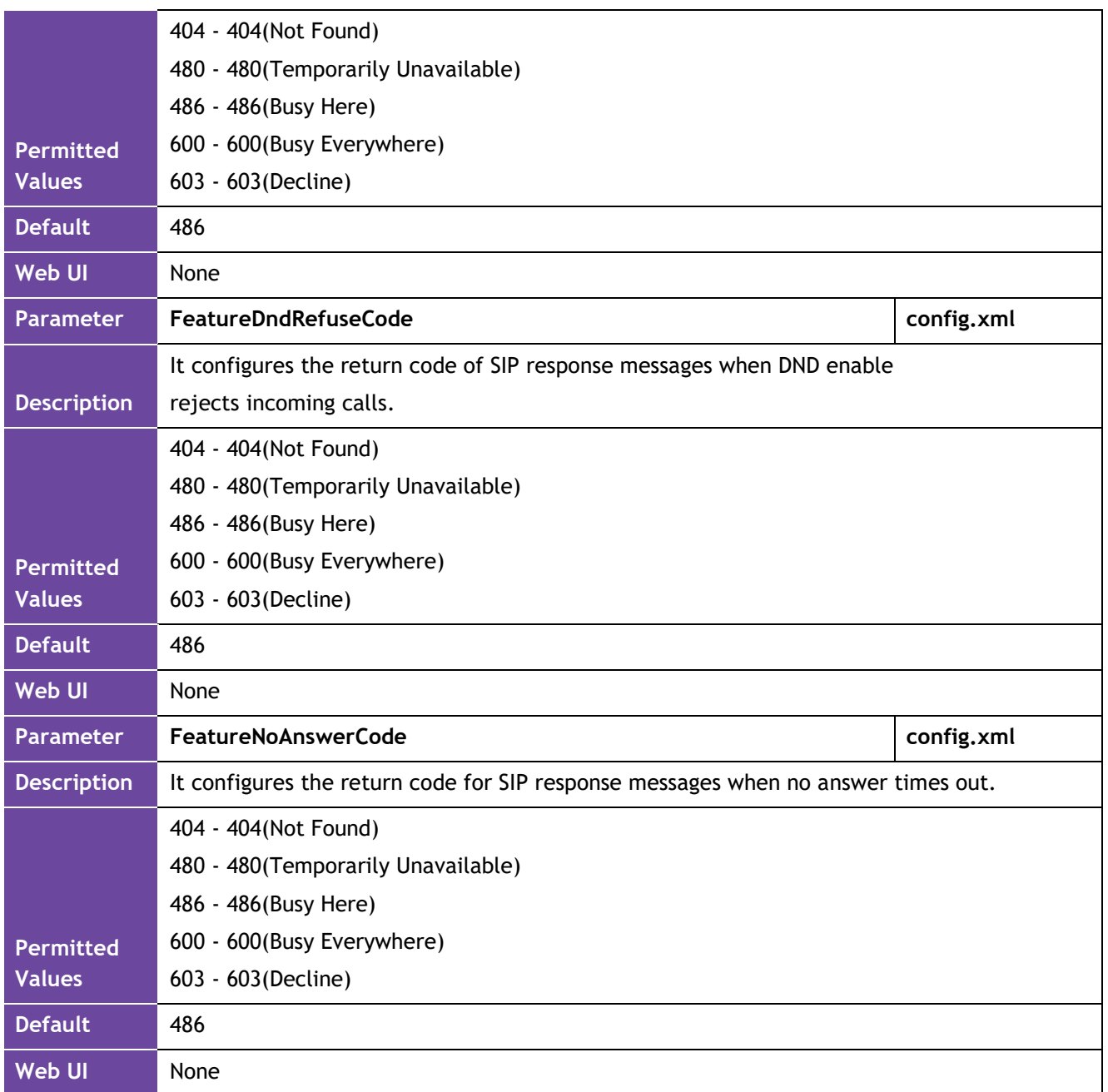

### 3.4.15 Added support port setting capability for pnp and ssh

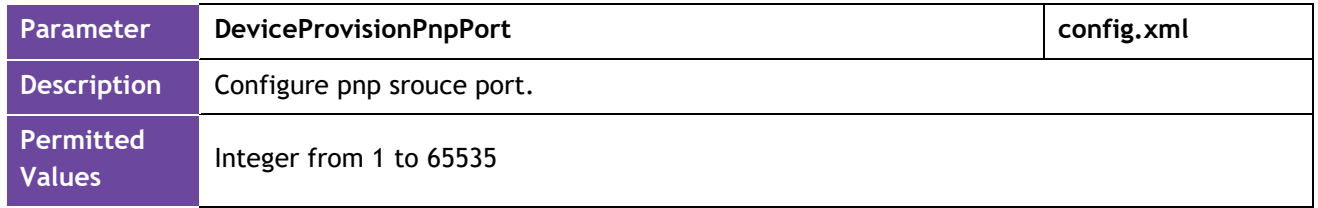

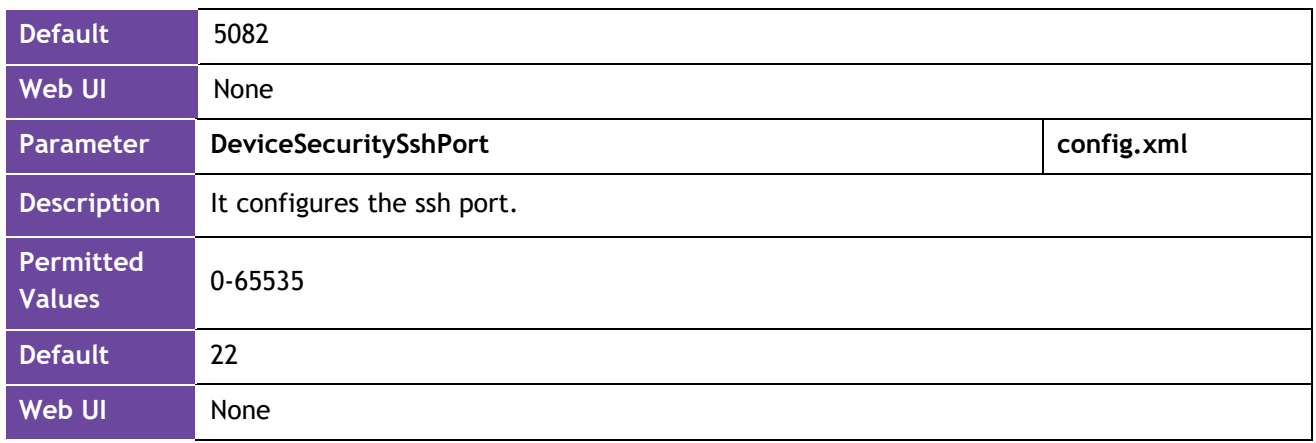

#### 3.4.16 Added support custom tone

Although we have prefabricated a complete set of audio configuration options for different regions, you may want to customize your own audio to be more local, such as different frequencies, different duration, custom customer audio is a good way to meet this requirement.

Custom Tone example:

Tone = Freq/Duration[; Freq/Duration][; Freq/Duration]... Freq = Freq1[+Freq2] [+Freq3][+Freq4]

Description:

- Freq/Duration indicates a group of frequencies. A Tone can contain a maximum of eight frequencies.
- A group of frequencies supports the juxtaposition of a maximum of two frequencies.
- Freq ranges from 200 to 4000 Hz, Duration ranges from 0 to 30000ms; Freq=0 indicates that the mute Duration is not played. You can set the mute duration by 0/Duration.
- Setting example: Setting Dial Tone = 200/1000; 0/1000; 200+2000/1000: After the Dial Tone is triggered, the frequency of 200Hz is played for 1s, and then the frequency of 200Hz and 2000Hz is muted for 1s, and then the two frequencies are played for 1s at the same time.
- Special value description:
	- $\circ$  Freq without /Duration indicates the frequency of the group. For example, 200/1000; 300 means that the frequency of 200Hz is played for 1s, and then the frequency of 300Hz is played all the way.
	- $\circ$  Tone with "!" It is played only once. For example: 200/1000; 0/1000; 200+300/1000, which means to play 1s at 200Hz, then mute 1s, then play 1s at both 200Hz and 300Hz, and then end Tone play.

WEB interface: Path: Setting-Audio

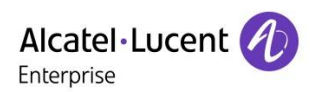

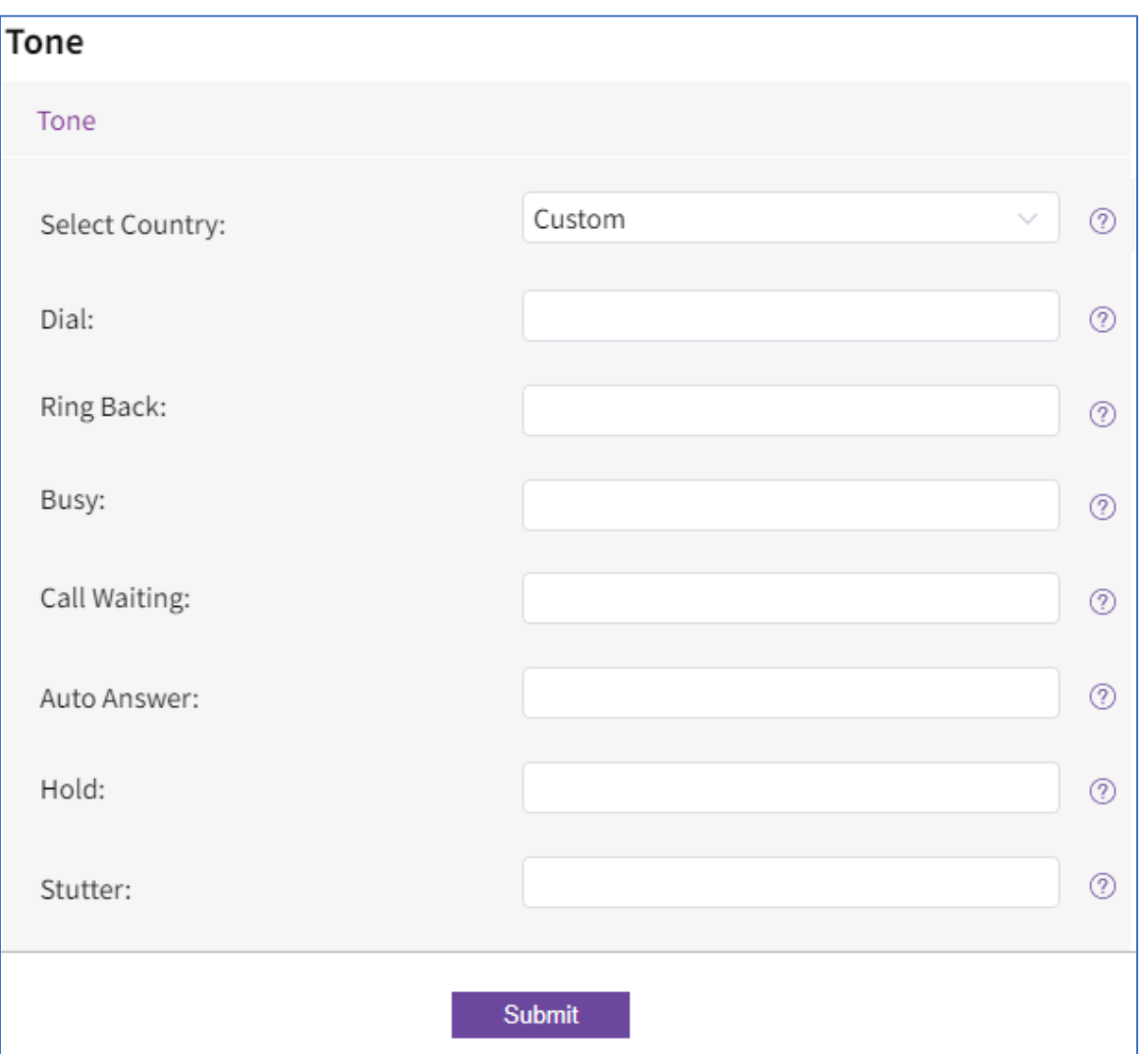

The following table lists the parameters you can use to configure tones.

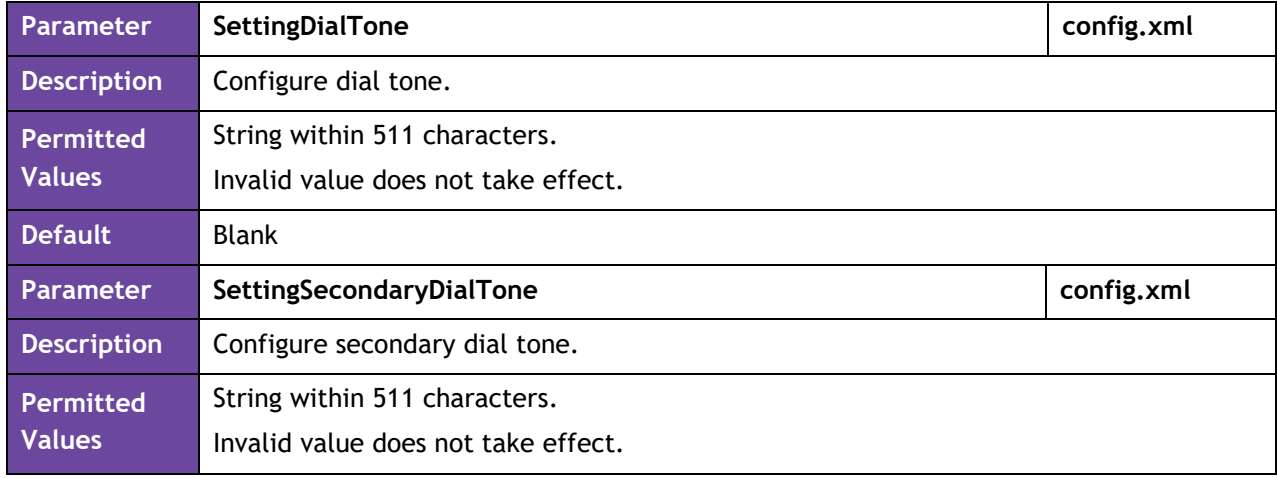

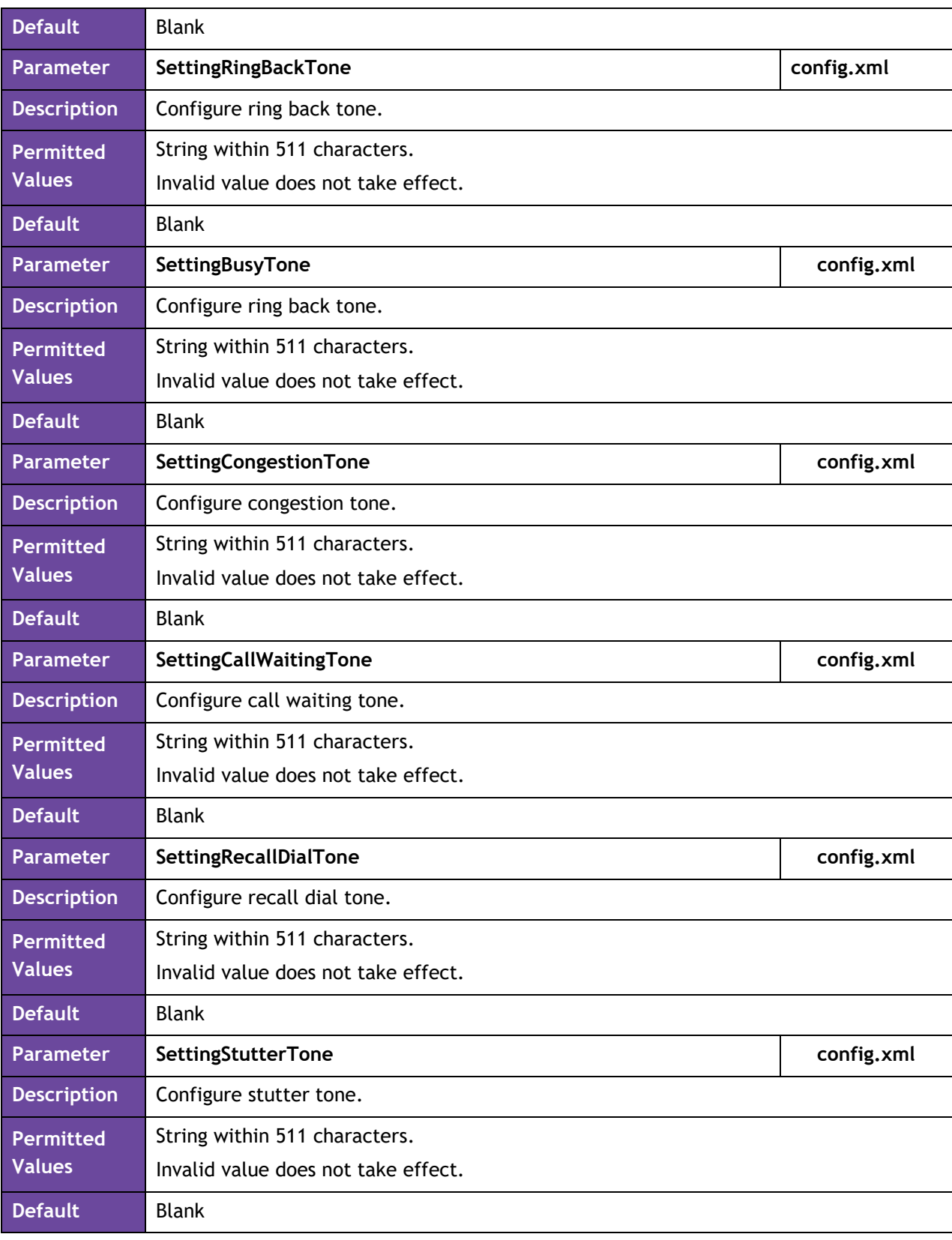

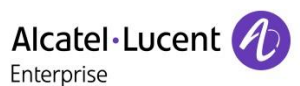

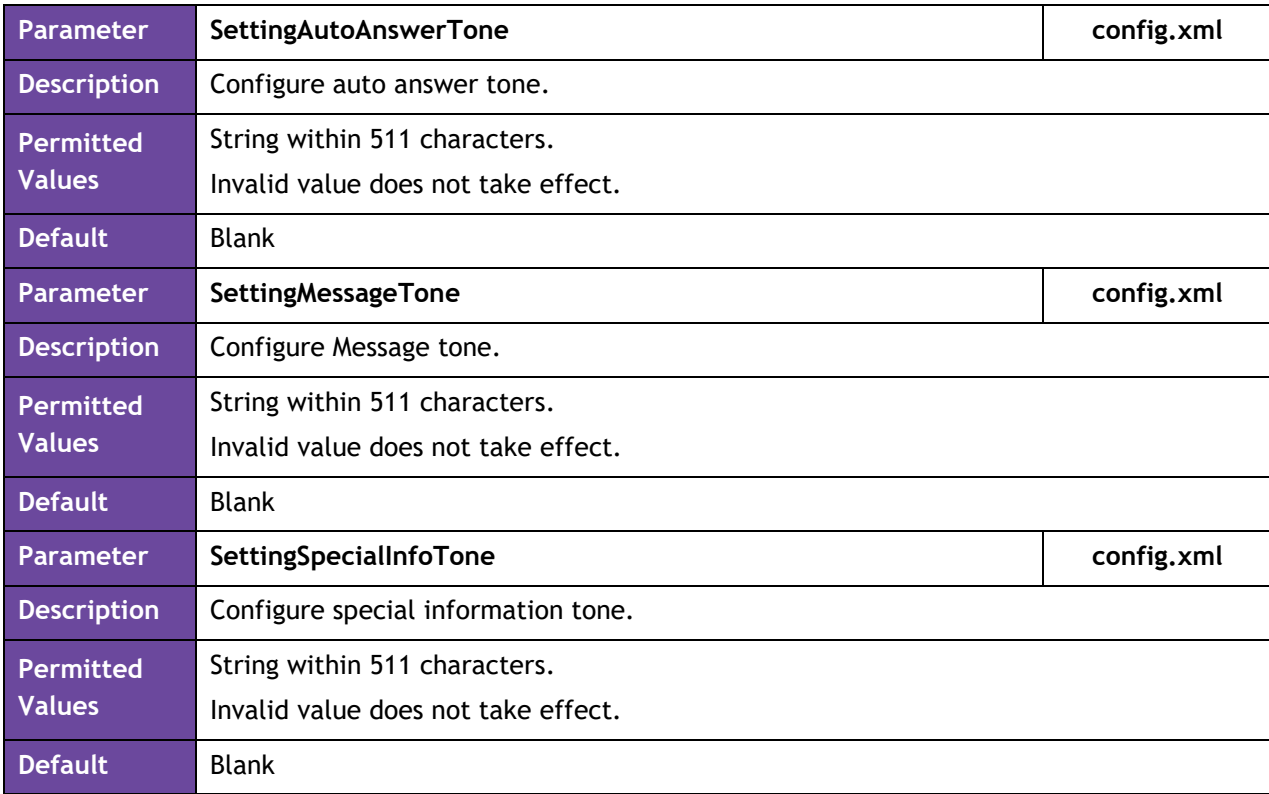

#### 3.4.17 Added support codec G726 for M8

#### 3.4.18 Added support call display source

This section describes how to configure the call display source for ALE myriad phones. Users can select userdefined rules to determine whether to use local contact information or sip signaling contact information when making a call. The priorities for local contact information are as follows: Local Directory>Remote Phone Book>LDAP Directory>History

**Note** X means account ID. It can be number 1~8 for M3/M5/M7, and 1-20 for M8.

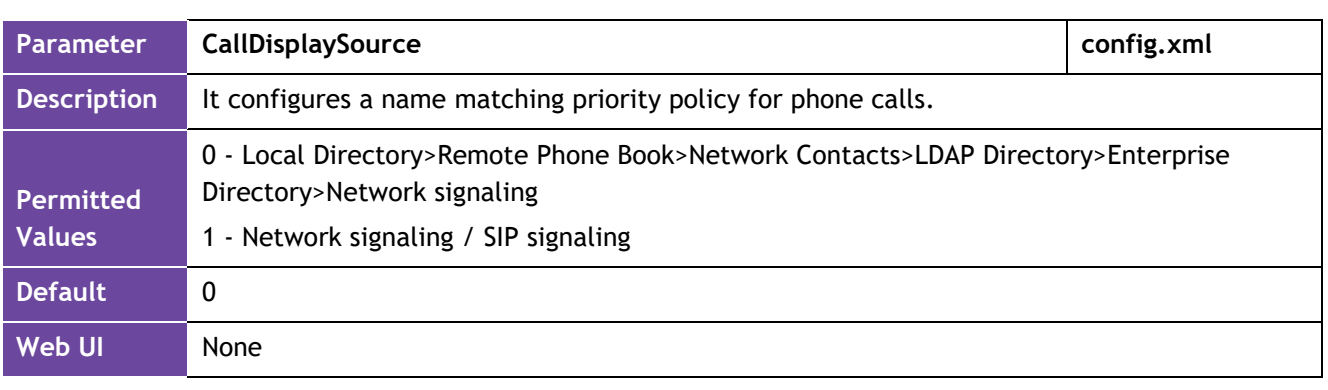

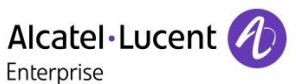

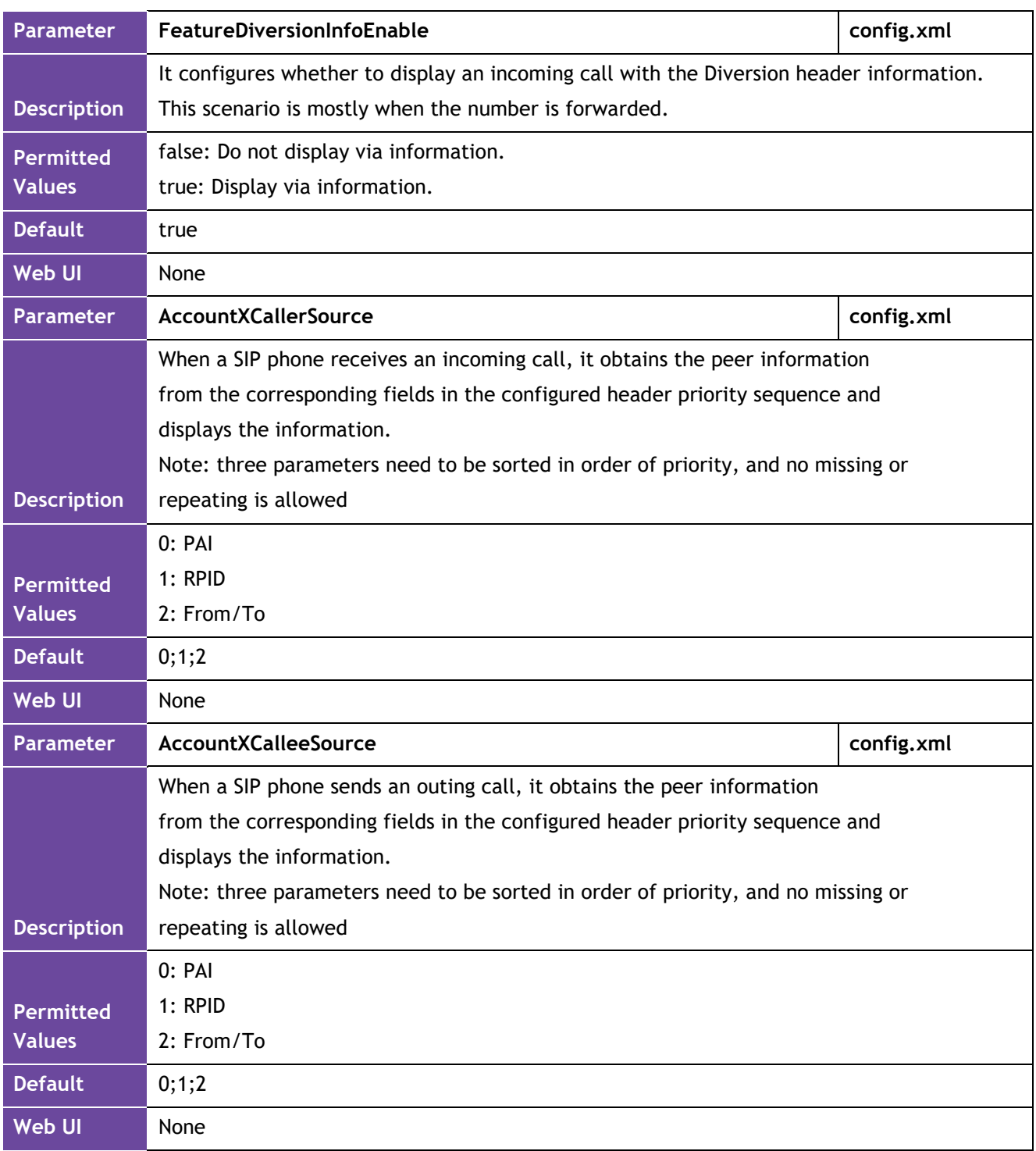

#### 3.4.19 Added support customer language

To better satisfy the user's local language configuration and add user-defined functions, the current version has supported the customer language feature, user can modify or add the language.

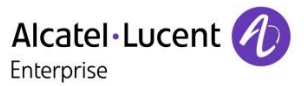

Format:

- It should be noted that the file is a .txt format file.
- The inner separator is the tab key, not the space key. example: tab is between S\_PLACED\_CALLS and Chinese\_simplified0.
- Only be one translation in a row.

Translation\_Source CountryName Translation\_Value

Example:

```
S PLACED CALLS French AppelsAAA passés
                                      呼叫
S PLACED CALLS
               Chinese simplified
S PLACED CALLS English Place Call
S PLACED CALLS Custom Call
```
Description:

- S\_PLACED\_CALLS: This is the translation source, which corresponds to the id of the phone in it.
- French/Chinese simplified: This is the language option identifier, which identifies the type of language that needs to be changed. In the example, four languages were changed.
- AppelsAAA passes / Place call: This is the last character you want to translate. The spacing between characters in this option is space, not tab.

The following table lists the parameters you can use to configure the phone.

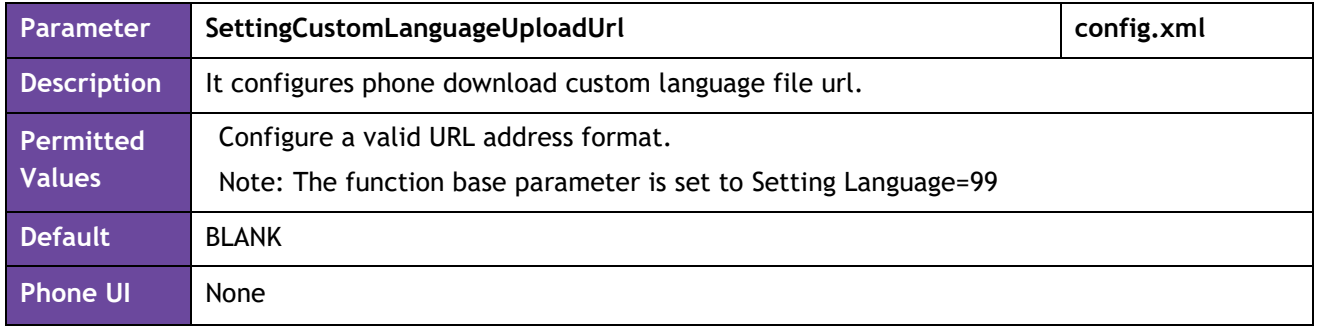

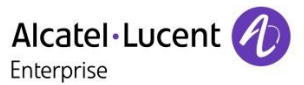

#### Submitting a Service Request

Please connect to our **eService Request** application.

Before submitting a Service Request, please be sure:

- The application has been certified via the AAPP if a third party application is involved.
- You have read the release notes that list new features, system requirements, restrictions, and more, and are available in the [Technical Documentation Library.](https://myportal.al-enterprise.com/alebp/s/documentation-center-welcome)
- You have read through the related troubleshooting guides and technical bulletins available in the Technical [Documentation Library.](https://myportal.al-enterprise.com/alebp/s/documentation-center-welcome)
- You have read through the self-service information on commonly asked support questions and known issues and workarounds available in the [Technical Knowledge Center.](https://myportal.al-enterprise.com/alebp/s/tkc-redirect)

- END OF DOCUMENT -